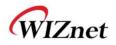

# WizFi630 User Manual

(Version 1.1)

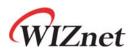

© 2012 WIZnet Co., Ltd. All Rights Reserved. For more information, please visit our website at <u>http://www.wiznet.co.kr</u>

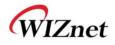

# **Certification Information**

CE for Class B ITE

#### INFORMATION TO THE USER

Hereby, WIZnet. Declares that this WizFi630 is in compliance with the essential requirements and other relevant provisions of directive 1999/5/EC and other relevant provisions of directive 1999/5/EC.

**WARNING:** This is a class B product. In a domestic environment this product may cause radio interference in which case the user may be required to take adequate measures

#### FCC for Class B ITE

#### **INFORMATION TO THE USER**

This equipment has been tested and found to comply with the limits for a Class B digital device, pursuant to part 15 of the FCC Rules. These limits are designed to provide reasonable protection against harmful interference in a residential installation. This equipment generates, uses and can radiate radio frequency energy and, if not installed and used in accordance with the instructions, may cause harmful interference to radio communications. However, there is no Guarantee that interference will not occur in a particular installation. If this equipment does cause harmful interference to radio or television reception, which can be determined by turning the equipment off and on, the user is encouraged to try to correct the interference by one more of the following measures:

- Reorient or relocate the receiving antenna.
- Increase the separation between the equipment and receiver.
- Connect the equipment into an outlet on a circuit different from that to which the receiver is connected.
- Consult the dealer or an experienced radio/TV technician for help.

**WARNING:** This equipment may generate or use radio frequency energy. Changes or modifications to this equipment may cause harmful interference unless the modifications are expressly approved in the instruction manual. The user could lose the authority to operate this equipment if an unauthorized change or modification is made

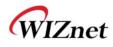

# **Document Revision History**

| Date       | Revision | Changes                                                                                                    |
|------------|----------|----------------------------------------------------------------------------------------------------|
| 2012-07-02 | 1.0      | Release                                                                                                    |
| 2012-07-17 | 1.1      | <ul> <li>Change WizFi630's picture at P10</li> <li>Modify error sentence</li> <li>P6, P18,P19 : WIZ630wi → WizFi630</li> <li>P24 : DNS server → DNS server address</li> <li>P38 : WDS → WPS</li> </ul> |
|            |          |                                                                                                    |
|            |          |                                                                                                    |

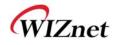

# <Contents>

| 1. | Intro  | oduction                                          | 6  |
|----|--------|---------------------------------------------------|----|
|    | 1.1.   | Features                                          | 7  |
|    | 1.2.   | Wireless Specifications                           | 8  |
|    | 1.3.   | Hardware Specifications                           | 9  |
|    | 1.4.   | Software Specifications                           |    |
|    | 1.5.   | EVB Construction                                  | 10 |
|    | 1.5.1. | Contents                                          | 10 |
| _  | 1.6.   | Block Diagram                                     |    |
| 2. | Ope    | ration Mode and Description of Menu               | 13 |
|    | 2.1.   | Operation Mode                                    | 13 |
|    | 2.1.1. | Access Point                                      | 13 |
|    | 2.1.2. | Gateway                                           | 14 |
|    |        | Client (Station)                                  |    |
|    | 2.1.4. | AP-Client Mode                                    | 15 |
|    | 2.1.5. | Ad-hoc Mode                                       |    |
|    | 2.2.   | Menu List by Operation Mode                       |    |
|    |        | Access Point (Bridge) Mode                        |    |
|    |        | Gateway (Router) Mode                             |    |
|    |        | Client (Station) Mode                             |    |
|    | 2.2.4. | AP-Client Mode                                    | 19 |
|    | 2.2.5. | Ad-hoc Mode                                       |    |
|    | 2.3.   | Internet Setting                                  |    |
|    |        | Internet connection setting                       |    |
|    |        | Local network setting                             |    |
|    |        | DHCP Client Information                           |    |
|    |        | VPN setting                                       |    |
|    |        | Static Routing Setting                            |    |
|    |        | QoS(802.1p) Setting                               |    |
|    |        | VLAN(802.1p)                                      |    |
|    | 2.4.   | Wireless setting                                  |    |
|    |        | Basic settings                                    |    |
|    |        | Advanced Wireless Settings                        |    |
|    |        | Wireless Security                                 |    |
|    |        | WDS(Wireless Distribution System) Setting         |    |
|    |        | WPS Setting                                       |    |
|    |        | Wireless network status                           |    |
|    |        | AP Wireless Statistics                            |    |
|    |        | Station QoS/DLS(Direct Link Setup) Configurations |    |
|    |        | Profile                                           |    |
|    |        | ). Link Status                                    |    |
|    |        | . Site Survey                                     |    |
|    |        | 2. WI-FI Multi-Bridge settings                    |    |
|    | 2.5.   | Serial to LAN(Wired and Wireless)                 |    |
|    | 2.5.1. | Main Connection settings                          | 50 |

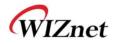

|    | 2.5.2. | Aux Connection Settings                                    |    |
|----|--------|------------------------------------------------------------|----|
|    |        | Packing Condition (Incoming serial data packing condition) |    |
|    |        | Ethernet Data Tagging Option                               |    |
|    | 2.6.   | Firewall settings                                          |    |
|    | 2.6.1. | -                                                          |    |
|    | 2.6.2. | Port forwarding                                            |    |
|    |        | Packet filtering                                           |    |
|    |        | Contents filtering                                         |    |
|    |        | System Security                                            |    |
|    | 2.7.   | Managements                                                |    |
|    | 2.7.1. | System Management                                          |    |
|    |        | Firmware                                                   |    |
|    |        | Config Settings                                            |    |
|    |        | Port Setting                                               |    |
|    |        | Packet Statistics                                          |    |
|    | 2.7.6. | System Status                                              | 62 |
|    | 2.7.7. | System Log                                                 | 63 |
| 3. | Hard   | lware Information                                          | 64 |
|    | 3.1.   | WizFi630 Pin Map                                           |    |
|    | 3.2.   | Dimensions                                                 |    |
| 4. | Impo   | ortant Notice                                              | 67 |

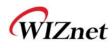

#### 1. Introduction

WizFi630 is a gateway module that transforms the RS-232 protocol and TCP/IP protocol into IEEE802.11 b/g/n wireless LAN protocol. WizFi630 enables a device with RS-232 serial interface to connect to LAN or WLAN for remotely control, measuring, and administration. WizFi630 can also work as an IP router because of its internally embedded switch.

WizFi630 uses interfaces like Serial(UART), LAN, Wi-Fi(WLAN) to perform functions such as Serial(UART)-To-Wi-Fi, Serial-To-Ethernet, Ethernet-To-Wi-Fi. Users can connect to WizFi630's internal web server or use serial commands for simple Wi-Fi settings; not only serial devices but 8/16/32 bit micro controllers can also use UART for simple Wi-Fi settings.

WizFi630 can significantly reduce the processes for wireless module design, testing, and certification. Therefore, WizFi630 can be the best solution for users who lack wireless network experience.

WizFi630 follows the 802.11b/g/n standard and support up to 150Mbps speed in wireless interface.

WizFi630 provides a test board, pc software, and documents so that anyone can develop a wireless solution.

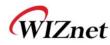

#### 1.1. Features

- Complies with IEEE802.11b/g/n.
- ◆ Gateway/AP(Bridge)/AP-Client/Client(Station)/Ad-hoc Mode , WDS/Repeater supports
- ♦ 1T1R RF Interface
- ◆ Physical link rate up to 150Mpbs
- Built-in 3 Ethernet Ports
- ♦ 2 Serial Ports supports
- ◆ Working as Wi-Fi Router
- ♦ WEP 64/128bit, WPA/WPA2-PSK TKIP, AES
- ◆ 802.1x (Only in AP mode)
- ◆ 802.11e and WMM (Wi-Fi Multimedia)
- Router and Firewall function supports

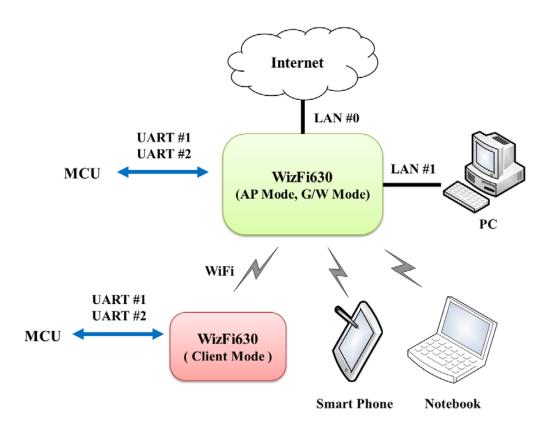

Figure 1. Example of WizFi630's Application

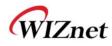

# 1.2. Wireless Specifications

| Туре                                | Description                                                                                                    |
|-------------------------------------|----------------------------------------------------------------------------------------------------|
| Wireless Standard                   | IEEE802.11b/g/n                                                                                                    |
| Frequency Range                     | USA: 2.400 ~ 2.483GHz<br>Europe: 2.400 ~ 2.483GHz<br>Japan: 2.400 ~ 2.497GHz<br>China: 2.400 ~ 2.483GHz                                                                |
| Operating Channels                  | USA/Canada: 11(1 ~ 11)<br>Major Europe Countries: 13(1 ~ 13)<br>France: 4(10 ~ 13)<br>Japan: 14 for 802.11b(1 ~ 14), 13 for 802.11g(1 ~ 13)<br>Korea/China: 13(1 ~ 13) |
| Output Power<br>(Tolerance(+/-1dBm) | 802.11b: 17dBm@11Mbps<br>802.11g: 14dBm@54Mbps<br>802.11n: 14dBm@150Mbps/72Mbps                                                                                        |
| Receive Sensitivity                 | 802.11b: -89dBm@11Mbps<br>802.11g: -74dBm@54Mbps<br>802.11n(40MHz): -66dBm@150Mbps<br>802.11n(20MHz): -70dBm@72Mbps                                                    |
| Data Rates                          | 802.11b: 1,2,5.5,11Mbps<br>802.11g: 6,9,12,18,24,36,48,54Mbps<br>802.11n(20MHz): 7,14.5,21.5,28.5,43.5,57.5,65,72Mbps<br>802.11n(40MHz): 29.5,86.5,115,130,144,150Mbps |
| Modulation Type                     | 11g: OFDM(64QAM, 16QAM, QPSK, BPSK)<br>11b: DSS(CCK, DQPSK, DBPSK)                                                                                                    |
| Antenna                             | u.FL (EVB : 1T1R 2dBi)                                                                                                    |

Table 1. Wi-Fi Specifications

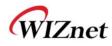

# **1.3. Hardware Specifications**

| Туре              | Description                                                                                                    |
|-------------------|----------------------------------------------------------------------------------------------------|
| Interface         | Serial port : 2 EA<br>LAN port : 3EA<br>USB port : 1 USB Host Port ( Reserved )<br>U.FL(wireless)                                                                                                    |
| Temperature       | Operation: -10°C~70°C                                                                                                    |
| Humidity          | Operation: 10% to 90%, Non-Condensing<br>Storage: 5% to 90%, Non-Condensing                                                                                                    |
| Serial            | Baud Rate : 1200 ~ 921,600bps         Stop bits: 1, 2         Parity: None, Odd, Even         Flow Control:         UART1: XON/XOFF(software), CTS/RTS(hardware), none         UART2: XON/XOFF, none |
| Input Power       | DC 3.3V / 1A                                                                                                    |
| Power Consumption | Max : 3.3V / 600mA                                                                                                    |
| Dimension         | 33mm X 43mm X 4.5mm                                                                                                    |
| Weight            | 6g                                                                                                    |

Table 2. WizFi630 Module Specifications

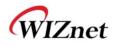

### 1.4. Software Specifications

| Туре            | Description                                                          |
|-----------------|----------------------------------------------------------------------|
| Operation Mode  | Access Point(Bridge), Client(Station), Gateway, AP-Client, ad-hoc    |
| Protocol        | TCP, UDP, ARP, ICMP, DHCP, PPPoE, HTTP                               |
| Security        | WEP 64/128bit<br>WPA/WPA2-PSK AES/TKIP<br>802.1x ( Only in AP Mode ) |
| Configuration   | Web Configuration, Serial Command, Configuration Tool                |
| Notification    | Event Logging                                                        |
| Serial To Wi-Fi | 2 Serial Port supports                                               |

Table 3. SW Specifications

#### 1.5. EVB Construction

#### 1.5.1. Contents

| Section          | Qnt. | Contents     |
|------------------|------|--------------|
| WizFi630         | lea  | WizFi630     |
| WizFi630-<br>EVB | 1ea  | WizFi630-EVB |

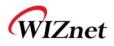

|              |      | 2dBi WI-FI Antenna (Model : W5I-B0-08) |
|--------------|------|----------------------------------------|
| Antenna      | 1 ea | MINIZAN TERMINAN                       |
|              |      | Serial Cable                           |
| Serial Cable | 1 ea |                                        |
|              |      | LAN Cable                              |
| LAN Cable    | 1 ea |                                        |
|              |      | DC 5V/2A Adapter                       |
| Adapter      | lea  |                                        |

Table 4. WizFi630-EVB Contents

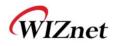

# 1.6. Block Diagram

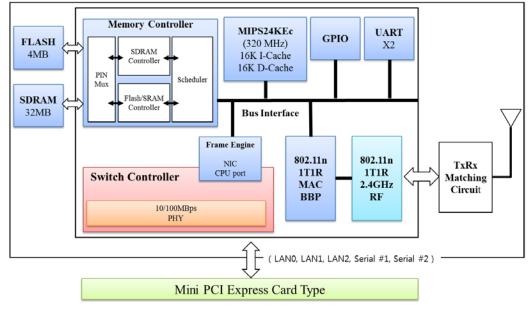

Figure 1. WizFi630 Block Diagram

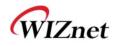

# 2. Operation Mode and Description of Menu

#### 2.1. Operation Mode

- User can select the operation mode.
- The default setting of WizFi630 is AP Mode. (DHCP Server Enabled)
- DHCP Server is usually disabled in AP mode, but for the user's convenience, DHCP Sever will be enabled.

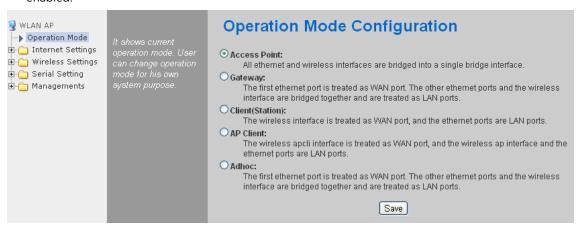

#### 2.1.1. Access Point

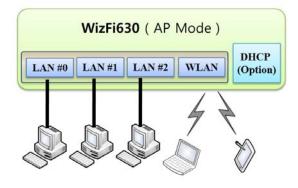

In this mode, all Ethernet ports and the wireless interface are bridged together. Wired/Wireless interface has the same IP address space with its top mesh. DHCP Server function is disabled and WizFi630 does not assign an IP. Wireless (LAN Port included) sending periodic Broadcast Packet to Station and maintains a connection with Station.

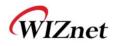

#### 2.1.2. Gateway

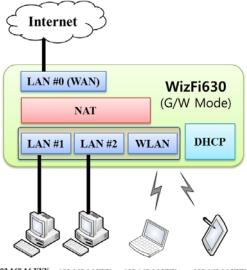

192.168.16.XXX 192.168.16.XXX 192.168.16.XXX 192.168.16.XXX

When operating in router mode, interfaces are separated into WAN I/F (Top Internet Business Network), LAN I/F (Sub Private Network: 192.168.16.xxx), and Wireless I/F (Sub Private Network: 192.168.16.xxx). Port # 0 will be assigned to the WAN Port. WizFi630 periodically sends Broadcast Packet to Sub-LAN (LAN Port included) and maintains connection with Station.

#### 2.1.3. Client (Station)

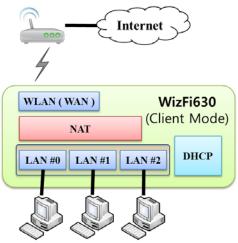

192.168.16.XXX 192.168.16.XXX 192.168.16.XXX

Wireless I/F is assigned as WAN Port and all Ethernet Ports are bound to LAN Port. Set the profile and the WizFi630 is automatically connected to the AP when re-booting in the future. Devices that are connected through the LAN port are assigned a private IP. WizFi630 periodically sends PING Packet to AP Gateway and maintains connection with AP.

WIZnet

#### 2.1.4. AP-Client Mode

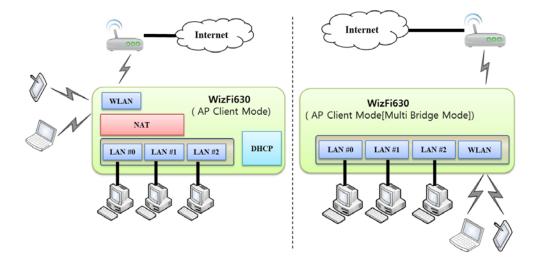

Wireless I/F is assigned as WAN Port and all Ethernet Ports are bound to LAN Port. This mode is similar to Station mode, however the difference is that the Wireless I/F will operate as client with AP simultaneously. WizFi630 periodically sends Broadcast Packet to Sub-LAN (LAN Port included) and maintains connection with Station.

#### 2.1.5. Ad-hoc Mode

This mode is similar to Gateway mode. The Wireless I/F operates as ad-hoc and connects to Station Point-to-Point. There is no communication between the LAN Port and Wireless I/F (ad-hoc). WAN  $\leftrightarrow$  ad-hoc: OK WAN  $\leftarrow$  Ad-hoc: OK ad-hoc  $\leftarrow$  ad-hoc: OK ad-hoc  $\leftarrow$  LAN: No Communication

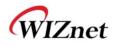

# 2.2. Menu List by Operation Mode

# 2.2.1. Access Point (Bridge) Mode

| Menu            | Detailed Menu     | Description ( Link )                   | List Number |
|-----------------|-------------------|----------------------------------------|-------------|
|                 | System IP         | Internet connection setting            | 2.3.1       |
| <b>.</b>        | LAN               | Local network setting                  | 2.3.2       |
| Internet        | DHCP Clients      | DHCP Client Information                | 2.3.3       |
| Setting         | VPN Config        | VPN setting                            | 2.3.4       |
|                 | QoS(802.1p)       | QoS(802.1p) Setting                    | 2.3.6       |
|                 | Basic             | Basic settings                         | 2.4.1       |
|                 | Advanced          | Advanced Wireless Settings ( AP Mode ) | 2.4.2.1     |
| 14 <i>6</i> - 1 | Security          | Wireless Security setting              | 2.4.3       |
| Wireless        | WDS               | WDS Setting                            | 2.4.4       |
| Setting         | WPS               | WPS Setting ( AP Mode )                | 2.4.5.1     |
|                 | Station List      | Wireless network status                | 2.4.6       |
|                 | Packet Statistics | AP Wireless Statistics ( AP Mode )     | 2.4.7.1     |
| Serial          | Serial Port #1    | Social to LANI(Mired and Mireless)     | 2 5         |
| Setting         | Serial Port #2    | Serial to LAN(Wired and Wireless)      | 2.5         |
|                 | System Mgmt       | System Management                      | 2.7.1       |
|                 | Firmware Mgmt     | Firmware                               | 2.7.2       |
| Managements     | Config Mgmt       | Config Settings                        | 2.7.3       |
|                 | Port Mgmt         | Port Setting                           | 2.7.4       |
|                 | Packet Statistics | Packet Statistics                      | 2.7.5       |
|                 | System Status     | System Status                          | 2.7.6       |
|                 | System Log        | System Log                             | 2.7.7       |

# 2.2.2. Gateway (Router) Mode

| Menu             | Detailed Menu         | Description ( Link )                   | List Number |
|------------------|-----------------------|----------------------------------------|-------------|
|                  | WAN                   | Internet connection setting            | 2.3.1       |
|                  | LAN                   | Local network setting                  | 2.3.2       |
| <del>,</del> , , | DHCP Clients          | DHCP Client Information                | 2.3.3       |
| Internet         | VPN Config            | VPN setting                            | 2.3.4       |
| Setting          | Routing               | Static Routing Setting                 | 2.3.5       |
|                  | Qos(802.1p)           | QoS(802.1p) Setting                    | 2.3.6       |
|                  | VLAN(802.1q)          | <u>VLAN(802.1p)</u>                    | 2.3.7       |
|                  | Basic                 | Basic settings                         | 2.4.1       |
|                  | Advanced              | Advanced Wireless Settings ( AP Mode ) | 2.4.2.1     |
|                  | Security              | Wireless Security setting              | 2.4.3       |
| Wireless         | WDS                   | WDS Setting                            | 2.4.4       |
| Setting          | WPS                   | WPS Setting ( AP Mode )                | 2.4.5.1     |
|                  | Station List          | Wireless network status                | 2.4.6       |
|                  | Packet Statistics     | AP Wireless Statistics ( AP Mode )     | 2.4.7.1     |
| Serial           | Serial Port #1        | Carial to LANI(Mired and Wireless)     | 2.5         |
| Setting          | Serial Port #2        | Serial to LAN(Wired and Wireless)      |             |
|                  | DMZ                   | DMZ                                    | 2.6.1       |
|                  | Port Forwarding       | Port forwarding                        | 2.6.2       |
| Firewall         | Packet Filtering      | Packet filtering                       | 2.6.3       |
| ritewali         | Contents<br>Filtering | Contents filtering                     | 2.6.4       |
|                  | System Security       | System Security                        | 2.6.5       |
|                  | System Mgmt           | System Management                      | 2.7.1       |
|                  | Firmware Mgmt         | Firmware                               | 2.7.2       |
|                  | Config Mgmt           | Config Settings                        | 2.7.3       |
| Managements      | Port Mgmt             | Port Setting                           | 2.7.4       |
|                  | Packet Statistics     | Packet Statistics                      | 2.7.5       |
|                  | System Status         | System Status                          | 2.7.6       |
|                  | System Log            | System Log                             | 2.7.7       |

# 2.2.3. Client (Station) Mode

- WizFi630 works as a Wi-Fi client(station) which is always paired with a Wi-Fi AP.
- Users can take Client Mode as an opposite of Gateway Mode

| Menu         | Detailed Menu             | Description ( Link )                    | List Number |
|--------------|---------------------------|-----------------------------------------|-------------|
|              | WAN                       | Internet connection setting             | 2.3.1       |
|              | LAN                       | Local network setting                   | 2.3.2       |
| To be use of | DHCP Clients              | DHCP Client Information                 | 2.3.3       |
| Internet     | VPN Config                | VPN setting                             | 2.3.4       |
| Setting      | Routing                   | Static Routing Setting                  | 2.3.5       |
|              | Qos(802.1p)               | QoS(802.1p) Setting                     | 2.3.6       |
|              | VLAN(802.1q)              | <u>VLAN(802.1p)</u>                     | 2.3.7       |
|              | Profile                   | Profile                                 | 2.4.9       |
|              | Link Status               | Link Status                             | 2.4.10      |
|              | Site Survey               | Site Survey                             | 2.4.11      |
| Wireless     | Packet Statistics         | AP Wireless Statistics ( Client Mode )  | 2.4.7.2     |
| Setting      | Advance                   | Advanced Wireless Settings(Client Mode) | 2.4.2.2     |
|              | 0.05                      | Station QoS/DLS(Direct Link Setup)      | 2.4.8       |
|              | QoS <u>Configurations</u> |                                         |             |
|              | WPS                       | WPS Settings ( Client Mode )            | 2.4.5.2     |
| Serial       | Serial Port #1            | Serial to LAN(Wired and Wireless)       | 2.5         |
| Setting      | Serial Port #2            |                                         | 2.5         |
|              | DMZ                       | DMZ                                     | 2.6.1       |
|              | Port Forwarding           | Port forwarding                         | 2.6.2       |
| Firewall     | Packet Filtering          | Packet filtering                        | 2.6.3       |
| riiewaii     | Contents<br>Filtering     | Contents filtering                      | 2.6.4       |
|              | System Security           | System Security                         | 2.6.5       |
|              | System Mgmt               | System Management                       | 2.7.1       |
|              | Firmware Mgmt             | Firmware                                | 2.7.2       |
|              | Config Mgmt               | Config Settings                         | 2.7.3       |
| Managements  | Port Mgmt                 | Port Setting                            | 2.7.4       |
|              | Packet Statistics         | Packet Statistics                       | 2.7.5       |
|              | System Status             | System Status                           | 2.7.6       |
|              | System Log                | System Log                              | 2.7.7       |

#### 2.2.4. AP-Client Mode

- ◆ AP-Client Mode Settings are very similar to the Gateway Mode Settings.
- The table below shows the added features of AP-Client mode.
- One module can operate as both AP and Station.
- The wireless module connects to a different AP and functions as WAN port.
- ◆ The channel of WizFi630 must be identical to the channel of AP to be connected
- Support wireless bridge.

| Menu        | Detailed Menu      | Description ( Link )                   | List Number |
|-------------|--------------------|----------------------------------------|-------------|
|             | WAN                | Internet connection setting            | 2.3.1       |
|             | LAN                | Local network setting                  | 2.3.2       |
| Internet    | DHCP Clients       | DHCP Client Information                | 2.3.3       |
| Setting     | VPN Config         | VPN setting                            | 2.3.4       |
|             | Routing            | Static Routing Setting                 | 2.3.5       |
|             | Qos(802.1p)        | QoS(802.1p) Setting                    | 2.3.6       |
|             | Basic              | Basic settings                         | 2.4.1       |
|             | Advanced           | Advanced Wireless Settings ( AP Mode ) | 2.4.2.1     |
|             | Security           | Wireless Security setting              | 2.4.3       |
| Wireless    | WDS                | WDS Setting                            | 2.4.4       |
| Setting     | WPS                | WPS Setting ( AP Mode )                | 2.4.5.1     |
|             | WIFI Multi Bridge  | WIFI Multi-Bridge settings             | 2.4.12      |
|             | Station List       | Wireless network status                | 2.4.6       |
|             | Packet Statistics  | AP Wireless Statistics ( AP Mode )     | 2.4.7.1     |
| Serial      | Serial Port #1     |                                        | 25          |
| Setting     | Serial Port #2     | Serial to LAN(Wired and Wireless)      | 2.5         |
|             | DMZ                | DMZ                                    | 2.6.1       |
|             | Port Forwarding    | Port forwarding                        | 2.6.2       |
| Firewall    | Packet Filtering   | Packet filtering                       | 2.6.3       |
|             | Contents Filtering | Contents filtering                     | 2.6.4       |
|             | System Security    | System Security                        | 2.6.5       |
|             | System Mgmt        | System Management                      | 2.7.1       |
|             | Firmware Mgmt      | Firmware                               | 2.7.2       |
| Managements | Config Mgmt        | Config Settings                        | 2.7.3       |
|             | Port Mgmt          | Port Setting                           | 2.7.4       |
|             | Packet Statistics  | Packet Statistics                      | 2.7.5       |

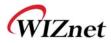

| System Status | System Status | 2.7.6 |
|---------------|---------------|-------|
| System Log    | System Log    | 2.7.7 |

### 2.2.5. Ad-hoc Mode

- Settings for ad-hoc mode are almost the same as settings for Client (Station) Mode as previously shown.
- The difference with Client mode is that Client mode is used to connect AP.
- Client Mode connects to AP, whereas ad-hoc Mode connects with stations that use the same SSID.
- ◆ Both 1:1 connection and 1:N connection are possible
- ◆ In case of 1:N, N is possible up to 255

| Menu                     | Detailed Menu      | Description ( Link )                              | List Number |
|--------------------------|--------------------|---------------------------------------------------|-------------|
|                          | WAN                | Internet connection setting                       | 2.3.1       |
|                          | LAN                | Local network setting                             | 2.3.2       |
| Internet                 | DHCP Clients       | DHCP Client Information                           | 2.3.3       |
| Setting                  | VPN Config         | VPN setting                                       | 2.3.4       |
|                          | Routing            | Static Routing Setting                            | 2.3.5       |
|                          | Qos(802.1p)        | QoS(802.1p) Setting                               | 2.3.6       |
|                          | Profile            | Profile                                           | 2.4.9       |
|                          | Link Status        | Link Status                                       | 2.4.10      |
| <b>M</b> <sup>(1</sup> ) | Site Survey        | Site Survey                                       | 2.4.11      |
| Wireless                 | Packet Statistics  | AP Wireless Statistics ( Client Mode )            | 2.4.7.2     |
| Setting                  | Advance            | Advanced Wireless Settings(Client Mode)           | 2.4.2.2     |
|                          | QoS                | Station QoS/DLS(Direct Link Setup) Configurations | 2.4.8       |
|                          | WPS                | WPS Settings ( Client Mode )                      | 2.4.5.2     |
| Serial                   | Serial Port #1     | Carial to 1 ANI/Alizad and Mizalaza)              | 2.5         |
| Setting                  | Serial Port #2     | Serial to LAN(Wired and Wireless)                 |             |
|                          | DMZ                | DMZ                                               | 2.6.1       |
|                          | Port Forwarding    | Port forwarding                                   | 2.6.2       |
| Firewall                 | Packet Filtering   | Packet filtering                                  | 2.6.3       |
|                          | Contents Filtering | Contents filtering                                | 2.6.4       |
|                          | System Security    | System Security                                   | 2.6.5       |
|                          | System Mgmt        | System Management                                 | 2.7.1       |
|                          | Firmware Mgmt      | Firmware                                          | 2.7.2       |
| Management               | Config Mgmt        | Config Settings                                   | 2.7.3       |
| Managements              | Port Mgmt          | Port Setting                                      | 2.7.4       |
|                          | Packet Statistics  | Packet Statistics                                 | 2.7.5       |
|                          | System Status      | System Status                                     | 2.7.6       |

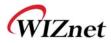

| System Log | System Log | 2.7.7 |
|------------|------------|-------|

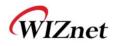

### 2.3. Internet Setting

# 2.3.1. Internet connection setting

- ◆ Select the internet service type and WizFi630 can connect to the internet
- ◆ If users would like access to Internet, Gateway Mode should be selected.

| G WLAN AP                                      |                                                               | Wide Area Network (WAN) Settings          |
|------------------------------------------------|---------------------------------------------------------------|-------------------------------------------|
| Generation House     Internet Settings     WAN | It shows current<br>internet connection<br>setup information. | WAN Connection Type: DHCP (Auto config) 💌 |
| > LAN                                          | User may choose                                               | DHCP Mode                                 |
| DHCP Clients     VPN Config                    | different connection<br>type suitable for                     | Hostname WLAN-AP                          |
| > Routing                                      | environment. Besides,<br>user may also                        | MAC Clone                                 |
| QoS(802.1p)                                    | configure parameters<br>according to the                      | Enabled Disable 💌                         |
| Wireless Settings                              | selected connection                                           | Save                                      |
| ⊡<br>⊡<br>⊡<br>⊡<br>Managements                |                                                               |                                           |

| Туре                   | Description                                                                                                    |  |  |
|------------------------|----------------------------------------------------------------------------------------------------|--|--|
| WAN Connection<br>Type | Select the communication ways for Internet's connection - Static(Fixed IP) - DHCP (Auto config) - PPPoE               |  |  |
| Host Name              | Settings about module's host name                                                                                     |  |  |
| Mac Clone              | Some ISPs require that you register a MAC address. Users can directly enter MAC address or use the MAC Clone function |  |  |

| Туре             | Description                                                                                                    |  |  |  |
|------------------|----------------------------------------------------------------------------------------------------|--|--|--|
|                  | User should choose DHCP Mode when the user connects to the internet service such as FTTH, cable modems, VDSL, or IP-ADSL |  |  |  |
|                  | WAN Connection Type: DHCP (Auto config)                                                                                  |  |  |  |
| DHCP(Auto        | Hostname WLAN-AP                                                                                                    |  |  |  |
| config)          | MAC Clone                                                                                                    |  |  |  |
|                  | Enabled Disable                                                                                                    |  |  |  |
|                  | Save                                                                                                    |  |  |  |
|                  |                                                                                                    |  |  |  |
| Static(Fixed IP) | Static IP setting window. If user receives static IP from ISP, user should set the Fixed IP                              |  |  |  |

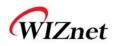

|             | WAN Connection Type:                          | STATIC (fixed IP)                          |  |  |  |
|-------------|-----------------------------------------------|--------------------------------------------|--|--|--|
|             | Static Mode                                   |                                            |  |  |  |
|             | IP Address                                    | 192.168.123.70                             |  |  |  |
|             | Subnet Mask                                   | 255.255.255.0                              |  |  |  |
|             | Default Gateway                               | 192.168.123.254                            |  |  |  |
|             | Primary DNS Server                            | 61.41.153.2                                |  |  |  |
|             | Secondary DNS Server                          | 203.248.252.2                              |  |  |  |
|             | MAC Clone                                     | 7                                          |  |  |  |
|             | Enabled                                       | Disable 💌                                  |  |  |  |
|             |                                               | Save                                       |  |  |  |
|             |                                               |                                            |  |  |  |
|             | Input the network information that            |                                            |  |  |  |
|             | (such as IP, Subnet, Gateway, DNS             |                                            |  |  |  |
|             | WAN Connection Type:                          | PPP₀E (ADSL) 	▼                            |  |  |  |
|             | PPPoE Mode                                    |                                            |  |  |  |
|             | User Name                                     | pppoe_user                                 |  |  |  |
|             | Password                                      |                                            |  |  |  |
|             | Verify Password                               |                                            |  |  |  |
|             |                                               | Keep Alive                                 |  |  |  |
| PPPoE(ADSL) | Operation Mode                                | Keep Alive Mode: Redial Period 60 senconds |  |  |  |
|             |                                               | On demand Mode: Idle Time 5 minutes        |  |  |  |
|             | MAC Clone                                     |                                            |  |  |  |
|             | Enabled                                       | Disable 💌                                  |  |  |  |
|             | Save                                          |                                            |  |  |  |
|             |                                               |                                            |  |  |  |
|             | User Name: Setting the User Na                | ame received from ISP                      |  |  |  |
|             | Password: Password assigned b                 |                                            |  |  |  |
|             | used for re-connecting when connection is bad |                                            |  |  |  |

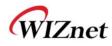

# 2.3.2. Local network setting

♦ WizFi630 internal IP setting, DHCP server setting and DHCP.

| WLAN AP                                                                                                    | It show local<br>networking information      | Local Area Network (LAN) Settings |                                  |  |
|----------------------------------------------------------------------------------------------------|----------------------------------------------|-----------------------------------|----------------------------------|--|
| E G Internet Settings                                                                                                    |                                              | LAN Setup                         |                                  |  |
| WAN                                                                                                    | and user can setup the<br>local networking   | IP Address                        | 192.168.16.254                   |  |
| DHCP Clients     VPN Config                                                                                                    | function for user's<br>network environments. | Subnet Mask                       | 255.255.255.0                    |  |
| > Routing                                                                                                    |                                              | MAC Address                       | 00:50:38:08:38:B8                |  |
| QoS(802.1p)                                                                                                    |                                              | DHCP Server                       | Enable -                         |  |
| in the settings<br>in the setting the setting<br>in the setting setting s |                                              | Start IP Address                  | 192.168.16.11                    |  |
|                                                                                                    |                                              | End IP Address                    | 192.168.16.50                    |  |
|                                                                                                    |                                              | Subnet Mask                       | 255.255.255.0                    |  |
|                                                                                                    |                                              | Primary DNS Server                | 8.8.8.8                          |  |
|                                                                                                    |                                              | Secondary DNS Server              | 168.126.63.1                     |  |
|                                                                                                    |                                              | Lease Time                        | 3600 sec(60-86400, default:3600) |  |
|                                                                                                    |                                              | Statically Assigned               | MAC:                             |  |
|                                                                                                    |                                              | Statically Assigned               | MAC:                             |  |
|                                                                                                    |                                              | Statically Assigned               | MAC:                             |  |
|                                                                                                    |                                              | IGMP Proxy                        | Enable  Group List               |  |
|                                                                                                    |                                              | DNS Proxy                         | Disable 💌                        |  |
|                                                                                                    |                                              |                                   | Save                             |  |
|                                                                                                    |                                              |                                   |                                  |  |

| Туре                                                                                   | Description                                                                 |  |
|----------------------------------------------------------------------------------------|-----------------------------------------------------------------------------|--|
| IP Address                                                                             | Enter the module's IP. (Default Value : 192.168.16.254)                     |  |
| Subnet Mask                                                                            | Enter the module's subnet mask.                                             |  |
| MAC Address                                                                            | MAC Address of module's LAN port (Wireless included). (Read Only)           |  |
| DHCP Server                                                                            | Decide whether the module's DHCP server will be used.                       |  |
| <b>Start IP Address</b> Set the start IP address that will be assigned from the DHCP s |                                                                             |  |
| End IP Address                                                                         | Set the end IP address that will be assigned from the DHCP server.          |  |
| Subnet Mask Enter the value of subnet mask.                                            |                                                                             |  |
| Primary DNS Server                                                                     | Enter the primary DNS server address.                                       |  |
| Secondary DNS Server                                                                   | Enter the secondary DNS server address.                                     |  |
| Lease Time                                                                             | Enter the lease time when IP address is assigned.                           |  |
| Statically Assigned                                                                    | Maximum of three IP can be statically assigned when IP address is assigned. |  |

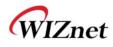

# 2.3.3. DHCP Client Information

◆ The IP information that is assigned from the DHCP server is shown.

| WLAN AP Operation Mode ☐ Internet Settings ☐ @ WAN ☐ @ LAN | It shows DHCP client<br>information with<br>leased ip address. | DHCP Client List |                   |               |            |  |
|------------------------------------------------------------|----------------------------------------------------------------|------------------|-------------------|---------------|------------|--|
| DHCP clients                                               | leaded ip address.                                             | Hostname         | MAC Address       | IP Address    | Expires in |  |
| Routing                                                    |                                                                |                  | 00:08:DC:15:00:D2 | 192.168.16.11 | 00:00:00   |  |
| E 🗀 Wireless Settings                                      |                                                                |                  | 00:08:DC:15:00:D1 | 192.168.16.12 | 00:00:00   |  |
| ∃ Serial Setting<br>∃ Firewall                             |                                                                |                  | 00:03:2A:16:B5:83 | 192.168.16.13 | 00:00:00   |  |
| Administration                                             |                                                                |                  | 00:17:F2:EA:0E:5B | 192.168.16.15 | 00:00:00   |  |
| Port Settings                                              |                                                                |                  | η                 | ,             |            |  |

| Туре        | Description                                      |  |
|-------------|--------------------------------------------------|--|
| Host name   | Client's host name is shown                      |  |
| Mac Address | Client's MAC address is shown.                   |  |
| IP Address  | Client's IP address is shown.                    |  |
| Expires in  | The usable time of client's IP address is shown. |  |

# 2.3.4. VPN setting

This section will explain on VPN packet settings.

| WLAN AP                              | It shows VPN<br>passthrought       | VPN Passthrough VPN Pass Through |           |
|--------------------------------------|------------------------------------|----------------------------------|-----------|
| WAN<br>LAN                           | configurations<br>including: L2TP, | L2TP Passthrough                 | Disable 💌 |
| DHCP Clients                         | IPSec, and PPTP<br>passthrough.    | IPSec Passthrough                | Disable 💌 |
| Routing<br>QoS(802.1p)               |                                    | PPTP Passthrough                 | Disable 💌 |
| VLAN(802.1q)                         |                                    |                                  | Save      |
| Wireless Settings     Serial Setting |                                    |                                  |           |
| Firewall                             |                                    |                                  |           |

| Туре               | Description                                                           |  |  |
|--------------------|-----------------------------------------------------------------------|--|--|
| 12TD Doce through  | Enable : VPN L2TP packet is passed through WAN.                       |  |  |
| L2TP Pass-through  | Disable : VPN L2TP packet is not passed through WAN. (Default value)  |  |  |
| IPSec Pass-through | Enable : VPN IPSec packet is passed through WAN.                      |  |  |
|                    | Disable : VPN IPSec packet is not passed through WAN. (Default value) |  |  |
| PPTP Pass-through  | Enable : VPN PPTP packet is passed through WAN.                       |  |  |
|                    | Disable : VPN PPTP packet is not passed through WAN. (Default value)  |  |  |

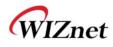

# 2.3.5. Static Routing Setting

- User can modify the routing table at static routing settings.
- We do not recommend any modification.

| WLAN AP<br>Operation Mode<br>- G Internet Settings                               | add and delete static | St    | tatic Routin       | g Settings      |           |       |        |     |     |                 |        |
|----------------------------------------------------------------------------------|-----------------------|-------|--------------------|-----------------|-----------|-------|--------|-----|-----|-----------------|--------|
|                                                                                  | routing table         |       |                    |                 |           |       |        |     |     |                 |        |
| DHCP clients                                                                     |                       | Add   | a routing rule     |                 |           |       |        |     |     |                 |        |
|                                                                                  |                       |       | tination           | [               |           |       |        |     |     |                 |        |
| ∃ 📋 Serial Setting                                                               |                       | Ran   | ge                 |                 | Host 👻    |       |        |     |     |                 |        |
| 🗄 🧰 Firewall                                                                     |                       | Gate  | eway               | [               |           |       |        |     |     |                 |        |
| Administration                                                                   |                       | Inter | face               | [               | LAN       | •     |        |     |     | ]               |        |
| Management                                                                       |                       | Con   | nment              | [               |           |       |        |     |     |                 |        |
| in Firmware<br>in Config Settings<br>in Status<br>in Statistics<br>in System Log |                       |       |                    | 1               | Apply     | Rese  | t      |     |     |                 |        |
| la oyotom tog                                                                    |                       |       |                    |                 |           |       |        |     |     |                 |        |
|                                                                                  |                       | Curr  | rent Routing table | in the system:  |           |       |        |     |     |                 |        |
|                                                                                  |                       | No.   | Destination        | Netmask         | Gateway   | Flags | Metric | Ref | Use | Interface       | Commer |
|                                                                                  |                       | 1     | 255.255.255.255    | 255.255.255.255 | 5 0.0.0.0 | 5     | 0      | 0   | 0   | WAN<br>(apcli0) |        |
|                                                                                  |                       | 2     | 192.168.16.0       | 255.255.255.0   | 0.0.0.0   | 1     | 0      | 0   | 0   | LAN(br0)        |        |
|                                                                                  |                       |       |                    |                 | Delete    | Rese  | et     |     |     |                 |        |

| Туре        | Description                                                            |  |  |
|-------------|------------------------------------------------------------------------|--|--|
| Destination | nter the Target IP address or network address.                         |  |  |
| Range       | elect whether the routing table is HOST or NETWORK                     |  |  |
| Netmask     | f Range is NETWORK, enter subnet mask.                                 |  |  |
| Gateway     | Enter the gateway address to be passed when communicating with target. |  |  |
| Interface   | Select whether the target is LAN or WAN.                               |  |  |

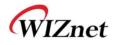

# 2.3.6. QoS(802.1p) Setting

• Settings for QoS / DLS in Station mode.

| WLAN AP                                                         | Setup QoS(802.1p) per | QoS(802.1p) Setti  | ings                         |
|-----------------------------------------------------------------|-----------------------|--------------------|------------------------------|
| 🖻 😑 Internet Settings                                           | Port                  | Port Configuration |                              |
| WAN                                                             |                       | Port #0:           | Value:0-7 ; 0:low , 7:High   |
| DHCP Clients     VPN Config                                     |                       | Port #1:           | 0 Value:0-7 ; 0:low , 7:High |
| → Routing     QoS(802.1p)     VLAN(802.1q)     Vreless Settings |                       | Port #2:           | 0 Value:0-7 ; 0:low , 7:High |
|                                                                 |                       | Port #3:           | 0 Value:0-7 ; 0:low , 7:High |
| ⊕ 🛅 Serial Setting<br>⊡ 🛅 Firewall                              |                       | Port #4:           | 0 Value:0-7 ; 0:low , 7:High |
|                                                                 |                       | Port #5:           | 0 Value:0-7 ; 0:low , 7:High |
|                                                                 |                       | Port #6(WLAN):     | 0 Value:0-7 ; 0:low , 7:High |
|                                                                 |                       |                    | Save                         |

| Туре             | Description              |
|------------------|--------------------------|
| Port #0 ~ Port#5 | Set a QoS value from 0~7 |
| Port #6(WLAN)    | Set a QoS value from 0~7 |

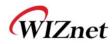

# 2.3.7. VLAN(802.1p)

• Settings for VLAN ID value and Tag/Untag.

| WLAN AP                                                   | Setup VLAN(802.1q) | VLAN(802.1q) Settings |                    |         |  |
|-----------------------------------------------------------|--------------------|-----------------------|--------------------|---------|--|
| Internet Settings     WAN                                 | per Port           | Port Configuration    |                    |         |  |
| LAN                                                       |                    | Port No.              | VLAN ID (1,3-4095) | Tagging |  |
| DHCP Clients     VPN Config                               |                    | Port #0:              | 2                  | Untag - |  |
| Routing                                                   |                    | Port #1:              | 1 Value:1,3-4095   | Untag 👻 |  |
| <ul> <li>QoS(802.1p)</li> <li>VLAN(802.1q)</li> </ul>     |                    | Port #2:              | 1 Value:1,3-4095   | Untag 👻 |  |
| ⊕ <u>-</u> Wireless Settings<br>⊕ <u>-</u> Serial Setting |                    | Port #3:              | 1 Value:1,3-4095   | Untag 👻 |  |
| Firewall Managements                                      |                    | Port #4:              | 1 Value:1,3-4095   | Untag 👻 |  |
|                                                           |                    | Port #5(RGMII):       | 1 Value:1,3-4095   | Untag 👻 |  |
|                                                           |                    | Port #6(WLAN):        | 1 Value:1,3-4095   | Untag 👻 |  |
|                                                           |                    |                       | Save               |         |  |

| Туре    | Description                                |
|---------|--------------------------------------------|
| VLANID  | ID for connection with VLAN.               |
| Tagging | Select to add information related to VLAN. |

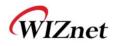

#### 2.4. Wireless setting

#### 2.4.1. Basic settings

• This chapter is about basic setting for wireless LAN.

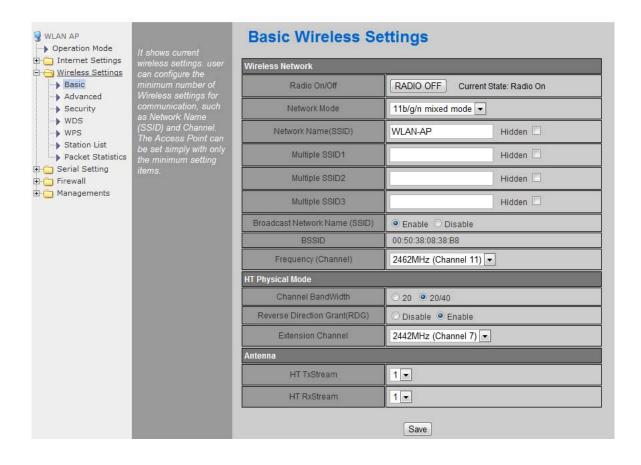

| Туре                            | Description                                                                                                    |  |  |
|---------------------------------|----------------------------------------------------------------------------------------------------|--|--|
| Radio On/Off                    | Decide radio on/off of wireless AP function.                                                                                                    |  |  |
| Network Mode                    | 11b/g/n mixed mode: 802.11b/g/n are supported.<br>11b/g mixed mode: 802.11b/g are supported.<br>11b only: only 802.11b is supported.<br>11g only: only 802.11g is supported.<br>11n only: only 802.11n is supported |  |  |
| SSID                            | Enter the name of the wireless network.                                                                                                    |  |  |
| Broadcast Network<br>Name       | AP or Wireless network status can be checked by notifying the SSID to the wireless device. AP cannot be searched if this function is disabled.                                                                      |  |  |
| Frequency(Channel)              | Select the channel of wireless network.                                                                                                    |  |  |
| Channel Bandwidth               | Fix bandwidth channel to 20MHz.<br>Use 40MHz as bandwidth in case connection with wireless station that supports 11n<br>channel bonding                                                                             |  |  |
| Reverse Direction<br>Grant(RDG) | The wireless performance can be improved using Reverse Direct Grant, 11n's RDG technology.                                                                                                    |  |  |

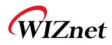

| Туре              | Description                                                             |
|-------------------|-------------------------------------------------------------------------|
| Extension Channel | Setting for the other 20MHz area when channel bandwidth is set to 40MHz |
| HT TxStream       | Setting for number of Tx antennas of 2T2R system.                       |
| HT RxStream       | Setting for number of Rx antennas of 2T2R system.                       |

# 2.4.2. Advanced Wireless Settings

# 2.4.2.1. Advanced Wireless Settings ( AP Mode )

- Only works at the AP Mode, Gateway Mode, and AP-Client Mode
- ◆ This chapter is about higher-level setting for wireless LAN.

| ₩LAN AP Operation Mode               | Use the Advanced                                                                                                    | Advanced Wireless Settings |                                       |  |  |  |
|--------------------------------------|----------------------------------------------------------------------------------------------------|----------------------------|---------------------------------------|--|--|--|
| Internet Settings                    | Setup page to make<br>detailed settings for                                                                           | Advanced Wireless          |                                       |  |  |  |
| Basic                                | the Wireless.<br>Advanced Setup                                                                                       | TX Power                   | 100 (range 1 - 100, default 100)      |  |  |  |
| Security                             | includes items that are                                                                                               | Tx Burst                   | ● Enable ○ Disable                    |  |  |  |
| WDS<br>WPS                           | not available from the<br>Basic Setup page,                                                                           | Packet Aggregate           | ● Enable ○ Disable                    |  |  |  |
| Station List                         | such as Beacon<br>Interval, Control Tx                                                                                | Short Slot                 | Enable      Disable                   |  |  |  |
| Packet Statistics     Gerial Setting | Packet Statistics         Power and           erial Setting         RTS/Fragment           irewall         Threshold. | Short Preamble             | O Enable 🖲 Disable                    |  |  |  |
| Firewall                             |                                                                                                    | RTS Threshold              | 2347 (range 1 - 2347, default 2347)   |  |  |  |
|                                      |                                                                                                    | Fragment Threshold         | 2346 (range 256 - 2346, default 2346) |  |  |  |
|                                      |                                                                                                    | BG Protection Mode         | Auto 💌                                |  |  |  |
|                                      |                                                                                                    | Beacon Interval            | 100 ms (range 20 - 999, default 100)  |  |  |  |
|                                      |                                                                                                    | Country Code               | KR (Republic of Korea)                |  |  |  |
|                                      |                                                                                                    | Wi-Fi Multimedia           |                                       |  |  |  |
|                                      |                                                                                                    | WMM Capable                | ● Enable ○ Disable                    |  |  |  |
|                                      |                                                                                                    | DLS Capable                | O Enable O Disable                    |  |  |  |
|                                      |                                                                                                    |                            | Save                                  |  |  |  |

| Туре             | Description                                                                                                    |  |  |
|------------------|----------------------------------------------------------------------------------------------------|--|--|
| Tx Power         | Controls the range of wireless radio being sent. The range of wireless radio being sent gets larger as the value is larger.                                                                                                    |  |  |
| Tx Burst         | The wireless speed can be maximized by enabling this function. However, it is recommended to disable this function for stable connection when numerous stations are connected together                                                                                                    |  |  |
| Packet Aggregate | Numerous packets can be transmitted in one MPDU by enabling this function                                                                                                    |  |  |
| Short Slot       | The performance of wireless station connected to 11g can be improved by enabling<br>Short Slot. However, it is recommended to disable Short Slot if there is a wireless<br>station with unstable connection.                                                                                                    |  |  |
| Short Preamble   | If user enables Short Preamble, performance might slightly improve. However, the compatibility with wireless LAN card when connecting could decrease. It is recommended to disable Short Preamble for best compatibility.                                                                                             |  |  |
| RTS Threshold    | When a data is larger than the threshold size, it can be sent RTS/CTS. Smaller threshold size may enable more stable wireless communication; however the maximum speed is lower. Smaller threshold size is recommended in case of more wireless stations are connected at the same time. The setting range is 1~2347. |  |  |
| Fragmentation    | When a data is larger than the threshold size, it is fragmented and sent. Smaller                                                                                                    |  |  |

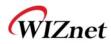

| Threshold          | threshold size may enable more stable wireless communication; however the maximum     |  |  |
|--------------------|---------------------------------------------------------------------------------------|--|--|
| meshold            | speed is lower. Smaller threshold size is recommended in case of many interruptions   |  |  |
|                    | from surrounding signals. The setting range is 256~2346.                              |  |  |
| DC Dratastian      | Setting for wireless communication when using both 11b and 11g LAN cards.             |  |  |
| BG Protection      | Recommended for automatic settings in general.                                        |  |  |
| Deces Interval     | Controls the interval of sending beacon.                                              |  |  |
| Beacon Interval    | The setting range is 20~999 and 100ms is usually used.                                |  |  |
|                    | Setting for country code.                                                             |  |  |
| Country Code       | Example: KR(Republic of Korea), US(United State), FCC(Europe), JP(Japan), FR(France), |  |  |
|                    | ES(Spain)                                                                             |  |  |
| WMM                |                                                                                       |  |  |
| (Wi-Fi Multimedia) | Decide whether or not to use WMM function.                                            |  |  |
| DLS                | Decide whether or not to use DLS (Direct Link Setup) function.                        |  |  |

# 2.4.2.2. Advanced Wireless Settings ( Client Mode )

• Set Station advanced configurations in station mode.

| WLAN AP                                                    | It shows the station's                       | Station Advanced Configurations |                           |  |
|------------------------------------------------------------|----------------------------------------------|---------------------------------|---------------------------|--|
| Internet Settings     WAN                                  | advanced settings and<br>user can change the |                                 | RADIO OFF                 |  |
| LAN                                                        |                                              | Advance Configuration           |                           |  |
| <ul> <li>DHCP Clients</li> <li>VPN Config</li> </ul>       |                                              | Wireless Mode(Infra)            | 802.11 B/G/N mixed mode 💌 |  |
| <ul> <li>Routing</li> <li>QoS(802.1p)</li> </ul>           |                                              | Country Region Code             | 11 B/G 1:CH1-13 💌         |  |
| 🖻 😑 Wireless Settings                                      |                                              | B/G Protection                  | Auto 💌                    |  |
| Profile     Link Status                                    |                                              | 🗹 Tx Burst                      |                           |  |
| <ul> <li>Site Survey</li> <li>Packet Statistics</li> </ul> |                                              | HT Physical Mode                |                           |  |
| Advance                                                    |                                              | HT                              | ● MM ○ GF                 |  |
| QoS                                                        |                                              | BW                              | © 20                      |  |
| 🕀 📋 Serial Setting                                         |                                              | GI                              | C Long   Auto             |  |
| ⊕ ⊖ Firewall<br>⊕ ⊖ Managements                            |                                              | MCS                             | Auto 💌                    |  |
|                                                            |                                              | Tx Antenna                      |                           |  |
|                                                            |                                              | Rx Antenna                      | 1                         |  |
|                                                            |                                              |                                 |                           |  |
|                                                            |                                              |                                 | Save                      |  |
|                                                            |                                              | 11n Configuration               |                           |  |
|                                                            |                                              | MPDU Aggregation                | enable                    |  |
|                                                            |                                              |                                 | Manual O Auto             |  |
|                                                            |                                              | MPDU density                    | 0 -                       |  |
|                                                            |                                              | Aggregation MSDU(A-MSDU)        | enable                    |  |
|                                                            |                                              |                                 | Save                      |  |

| Туре                                    | Description                                                                         |  |
|-----------------------------------------|-------------------------------------------------------------------------------------|--|
| RADIO OFF Enable / Disable wireless LAN |                                                                                     |  |
| KADIO OFF                               | User cannot use wireless LAN if user clicks RADIO OFF.                              |  |
| Wireless Mode                           | Selects wireless mode.                                                              |  |
| Country                                 | Selects the country / regional code.                                                |  |
| Region Code                             |                                                                                     |  |
| B/G Protection                          | Setting for better wireless communication when both 11b and 11g LAN cards are used. |  |

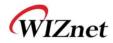

|              | We recommend Auto.                                                                                                    |  |
|--------------|----------------------------------------------------------------------------------------------------|--|
| НТ           | Select whether the PHY Mode of wireless to be Mixed Mode or GreenField Mode.                                            |  |
| BW           | Fix the channel bandwidth to 20MHz: 20MHz. 20/40MHz: Use 40MHz when wireless station that supports 11n channel bonding. |  |
| GI           | Long: 800nsec, short: 400nsec                                                                                           |  |
| MCS          | Controls link rate.                                                                                                    |  |
| Tx Antenna   | Select number of Tx antenna in 2T2R system.                                                                             |  |
| Rx Antenna   | Select number of Rx antenna in 2T2R system.                                                                             |  |
| MPDU         |                                                                                                    |  |
| Aggregation  | Aggregates multiple MPDU to a single MPDU.                                                                              |  |
| MPDU density | MPDU Variable Factor                                                                                                    |  |
| Aggregation  |                                                                                                    |  |
| MSDU         | Aggregates multiple MPDU to a single MPDU.                                                                              |  |
| (A-MSDU)     |                                                                                                    |  |

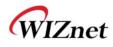

# 2.4.3. Wireless Security

◆ This chapter is about settings for wireless network security

| WLAN AP                                      | Setup the wireless                                        | Wireless Security/Encryption Settings |           |
|----------------------------------------------|-----------------------------------------------------------|---------------------------------------|-----------|
| ⊡ Internet Settings<br>⊡ ⊖ Wireless Settings | security and encryption                                   | Select SSID                           |           |
| Basic                                        | to prevent from<br>unauthorized access<br>and monitoring. | SSID choice                           | WLAN-AP 💌 |
| WDS                                          |                                                           | "WLAN-AP"                             |           |
| WPS                                          |                                                           | Security Mode                         | Disable   |
| Station List                                 |                                                           |                                       | J         |
| Packet Statistics                            |                                                           | Access Policy                         |           |
|                                              |                                                           | Policy                                | Disable   |
|                                              |                                                           | Add a station Mac:                    |           |
|                                              |                                                           |                                       | Save      |

| Туре                                | Description                                                                                                    |  |
|-------------------------------------|----------------------------------------------------------------------------------------------------|--|
| SSID choice                         | If multiple SSID are in use, choose the corresponding SSID for security.                                                                                                    |  |
| Security Mode Select security mode. |                                                                                                    |  |
| Access Policy                       | Disable : Access Control function will be disabled<br>Allow Listed : allows communication with listed MAC client.<br>Reject Listed: blocks communication with listed MAC client. |  |
| Add a station MAC                   | Enter the client's MAC address for controlling.                                                                                                    |  |

### 2.4.3.1. Wireless Security setting

Authentication settings

| "WLAN-AP"            |                                 |        |
|----------------------|---------------------------------|--------|
| Security Mode        | WPAPSKWPA2PSK -                 | •      |
| WPA                  | Disable<br>OPENWEP<br>SHABEDWEP |        |
| WPA Algorithms       | WEPAUTO                         | IPAES  |
| Pass Phrase          | WPA-PSK<br>WPA2                 |        |
| Key Renewal Interval | WPA2-PSK<br>WPAPSKWPA2PSK       | )4303) |
| Access Policy        | WPA1WPA2<br>802.1X              |        |

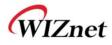

| Туре          | Description                                         |  |
|---------------|-----------------------------------------------------|--|
| OPENWEP       | All users are authorized.                           |  |
| SHAREDWEP     | Users only with correct network key are authorized. |  |
| WEPAUTO       | OPEN/SHARED Mode is selected automatically.         |  |
| WPA-PSK       | WPA certified standard with improved security.      |  |
| WPA2-PSK      | Improved WPA certified standard                     |  |
| WPAPSKWPA2PSK | Both WPZ-PSK and WPZ2-PSK are supported.            |  |
| WPA           | WPA certified standard including 802.1x.            |  |
| WPA2          | Improved WPA certified standard.                    |  |
| WPA1WPA2      | Both WPA and WPA2 are supported.                    |  |
| 802.1x        | Radius authentication through WEP Key.              |  |

#### 2.4.3.2. Wireless Authentication Setting

| Encryption                                                             | Туре                            | Description                                         |  |
|------------------------------------------------------------------------|---------------------------------|-----------------------------------------------------|--|
| None                                                                   | OPEN                            | Encryption algorithm is not used.                   |  |
| WEP64                                                                  | SHARED/                         | WEP encryption algorithm is used with 64bit key.    |  |
| WEP128                                                                 | WEPAUTO/802.1x                  | WEP encryption algorithm is used with 128 bit key.  |  |
| ТКІР                                                                   | WPA/WPA2/                       | More complex encryption algorithm than WEP Is used. |  |
| AES                                                                    | WPA-PSK/                        | New encryption algorithm is used.                   |  |
| WPA2-PSK/           TKIP/AES         WPA1WPA2/           WPAPSKWPA2PSK | Support TKIP/AES simultaneously |                                                     |  |

#### 2.4.3.2.1. WEP

- Enter key for WEP64 or WEP128 network.
- Use either character string or hex character when entering key.
- ◆ Select 1~4 for 'Default Key..
- Enter at least one WEP Key.
- The entered WEP key is used for connection from wireless terminal.

| Wire Equivaler | ice Protection (WEP) |         |       |
|----------------|----------------------|---------|-------|
| Default Key    |                      | Key 1 👻 |       |
| WEP Keys       | WEP Key 1:           |         | Hex 👻 |
|                | WEP Key 2 :          |         | Hex 👻 |
|                | WEP Key 3 :          |         | Hex 👻 |
|                | WEP Key 4 :          |         | Hex 👻 |

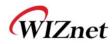

### 2.4.3.2.2. TKIP/AES authentication

• Enter at least 8 characters of character string for the network key value.

| WPA                  |                          |  |
|----------------------|--------------------------|--|
| WPA Algorithms       | ◯ TKIP                   |  |
| Pass Phrase          | 12345678                 |  |
| Key Renewal Interval | 3600 seconds (0~4194303) |  |

#### 2.4.3.2.3. Wireless 802.1x authentication

- Enter the value for linking with the Radius Server.
- The values related to the Radius Server are provided by the internet service company.

| "WLAN-AP"          |                    |
|--------------------|--------------------|
| Security Mode      | 802.1X             |
|                    |                    |
| 802.1x WEP         |                    |
| WEP                | O Disable O Enable |
| Radius Server      |                    |
| IP Address         |                    |
| Port               | 1812               |
| Shared Secret      |                    |
| Session Timeout    | 0                  |
| Idle Timeout       |                    |
| Access Policy      |                    |
| Policy             | Disable 💌          |
| Add a station Mac: |                    |
|                    |                    |
|                    | Save               |

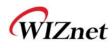

# 2.4.4. WDS(Wireless Distribution System) Setting

- Connection with different AP is possible with WDS (Wireless Distribution System) function.
- Maximum of four APs can connect through WDS function.
- ◆ 2 APs must use the same channel and authentication / encryption method

| II. |                       |                       |                                   |
|-----|-----------------------|-----------------------|-----------------------------------|
| L   | 😼 WLAN AP             |                       |                                   |
| L   | 🔤 Operation Mode      |                       | Wireless Distribution System      |
| L   | 🗄 🔚 Internet Settings |                       |                                   |
| L   | wan                   | Wireless Distribution |                                   |
| I   | 🗟 LAN                 | System(WDS)           |                                   |
| L   | - 🔂 DHCP clients      |                       | Wireless Distribution System(WDS) |
| L   | 🗟 VPN Config          |                       | Wireless Distribution System(WDS) |
| l   | Routing               |                       | WDS Mode Disable 💌                |
| L   | 🗄 😋 Wireless Settings |                       | Disable                           |
| L   | - 🗟 Basic             |                       | Apply Lazy Mode                   |
| L   | Advanced              |                       | Bridge Mode<br>Repeater Mode      |
| L   | Security              |                       |                                   |
| L   | WDS                   |                       |                                   |
| l   | - 🗟 WPS               |                       |                                   |

| Туре          | Description                                                                                                    |
|---------------|----------------------------------------------------------------------------------------------------|
| Disable       | WDS function is not used. (Default disable)                                                                                                    |
| Lazy Mode     | Do not register the MAC of AP to be connected.<br>Connect the AP's MAC to the registered AP.<br>AP function is provided.                                           |
| Bridge Mode   | Register the MAC of AP to be connected.<br>Connect the registered MAC to the AP.<br>AP function is not provided.                                                   |
| Repeater Mode | Register the MAC of AP to be connected.<br>Connect the registered MAC to the AP.<br>AP function is provided.<br>(The performance of WDS is best in Repeater Mode.) |

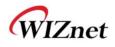

# 2.4.5. WPS Setting

#### 2.4.5.1. WPS Setting ( AP Mode )

- ♦ Only work at the AP Mode, Gateway Mode and AP-Client Mode
- ◆ The WPS function enables easier wireless network setting.

| WLAN AP<br>Operation Mode<br>Internet Settings<br>Wireless Settings<br>Basic<br>Advanced<br>Setup security easily<br>by choosing PIN or<br>PBC method to do Wi-<br>Fi Protected Setup. | Wi-Fi Protected S<br>WPS Config<br>WPS: | Setup<br>Enable •      |                   |
|----------------------------------------------------------------------------------------------------|-----------------------------------------|------------------------|-------------------|
| WDS<br>WPS                                                                                                    |                                         | WPS Summary            |                   |
| > Station List                                                                                                    |                                         | WPS Current Status:    | Idle              |
| Packet Statistics                                                                                                    |                                         | WPS Configured:        | No                |
| Serial Setting     Firewall                                                                                                    |                                         | WPS SSID:              | WLAN-AP           |
|                                                                                                    |                                         | WPS Auth Mode:         | Open              |
|                                                                                                    |                                         | WPS Encryp Type:       | None              |
|                                                                                                    |                                         | WPS Default Key Index: | 1                 |
|                                                                                                    |                                         | WPS Key(ASCII)         |                   |
|                                                                                                    |                                         | AP PIN:                | 05388080 Generate |
|                                                                                                    |                                         |                        | Reset OOB         |
|                                                                                                    |                                         | WPS Progress           |                   |
|                                                                                                    |                                         | WPS mode               |                   |
|                                                                                                    |                                         | PIN                    |                   |
|                                                                                                    |                                         |                        | Save              |
|                                                                                                    |                                         |                        |                   |
|                                                                                                    |                                         | WPS Status             |                   |
|                                                                                                    |                                         | WSC:idle               |                   |

| Туре                  | Description                                                       |
|-----------------------|-------------------------------------------------------------------|
| WPS                   | Enable / Disable WPS.                                             |
| WPS Current Status    | Shows whether WPS is used or not for the connection with station. |
| WPS Configured        | Shows whether WPS is configured or not.                           |
| WPS SSID              | Shows the SSID connected to the station.                          |
| WPS Auth Mode         | Shows the authentication used with WPS.                           |
| WPS Encrypt Type      | Shows the Encryption used with WPS.                               |
| WPS Default Key Index | Shows the default key ID used with WPS.                           |
| WPS Key(ASCII)        | Shows the WPS Key.                                                |
| AP PIN                | Shows the PIN value used when connecting to station.              |
| WPS Mode              | Select PIN or PBC.                                                |

© Copyright 2012 WIZnet Co., Ltd. All rights reserved.

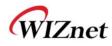

# 2.4.5.2. WPS Settings ( Client Mode )

• WPS settings in Station Mode.

| ₩LAN AP Operation Mode Internet Settings | It shows Wifi                             | Wi-Fi Protected Setup (STA) |                                                                |              |      |     |          |         |      |        |
|------------------------------------------|-------------------------------------------|-----------------------------|----------------------------------------------------------------|--------------|------|-----|----------|---------|------|--------|
| 🕀 🔁 Wireless Settings                    | Protection Setup.<br>User can setup       | Supposed in                 | SSID                                                           | BSSID        | RSSI | Ch. | Auth.    | Encrypt | Ver. | Status |
| Profile     Link Status                  |                                           |                             | damosys_ip604_work                                             | 00089FBE79FC | 100% | 1   | OPEN     | NotUse  | 1.0  | Conf.  |
| Site Survey                              | choosing PIN or PBC<br>method to do Wi-Fi | C                           | zio                                                            | 081074DA7F2C | 0%   | 6   | WPA2-PSK | AES     | 1.0  | Conf.  |
| Packet Statistics     Advance            | Protected Setup.                          | C                           | WIZARD-AP                                                      | 005038E0000C | 100% | 11  | OPEN     | Not Use | 1.0  | Conf.  |
| Serial Setting                           |                                           | RF E                        | D:2880288028801880a88<br>Band:2.4G/5G<br>mary Device Type:Unkr |              |      |     |          |         |      | Ŀ      |

| Туре      | Description                                                       |  |
|-----------|-------------------------------------------------------------------|--|
| Refresh   | Searches for WPS function activated AP.                           |  |
| PIN Start | t Attempts connection with AP using PIN value.                    |  |
| PBC Start | Attempts connection with AP by virtually clicking the PBC button. |  |
| Cancel    | Cancels the AP connection attempt.                                |  |
| Renew PIN | Renews the PIN value of WizFi630.                                 |  |

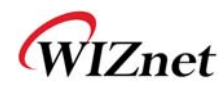

### 2.4.6. Wireless network status

- ◆ The status of the station that is connected to WizFi630 is shown.
- The surrounding wireless AP's status are shown.

| WLAN AP → → Operation Mode → → Internet Settings → → Wireless Settings | It shows current                           |          |                      |                   |                       |              |              |     |  |
|------------------------------------------------------------------------|--------------------------------------------|----------|----------------------|-------------------|-----------------------|--------------|--------------|-----|--|
| Basic                                                                  | station information<br>which associated to | Wireless | Network              | _                 | _                     |              |              |     |  |
| 🗟 Advanced<br>🗟 Security<br>🗟 WDS                                      | this AP here.                              | MAC Add  | ress                 | Aid               | PSM Mimo              | PS MCS       | BW SGI       | STB |  |
| ····· · · · · · · · · · · · · · · · ·                                  |                                            | Neighbor | ing Wireless Networl | ks                |                       |              |              |     |  |
| ⊡ Administration                                                       |                                            | Channel  | SSID                 | BSSID             | Security              | Signa<br>(%) | I W-<br>Mode | Тур |  |
|                                                                        |                                            | 1        |                      | 00:01:36:57:6b:3b | WPAPSK/TKIP           | 60           | 11b/g        | In  |  |
|                                                                        |                                            | 1        | myLGNet6B3E          | 00:01:36:57:6b:3c | WEP                   | 60           | 11b/g        | In  |  |
|                                                                        |                                            | 1        | NESPOT               | 06:30:0d:59:19:d6 | NONE                  | 0            | 11b/g        | In  |  |
|                                                                        |                                            | 1        | QOOKnSHOW            | 00:30:0d:59:19:d6 | WPA/TKIPAES           | 0            | - 11b/g      | In  |  |
|                                                                        |                                            | 2        | myLGNet              | 00:02:a8:84:c5:b1 | WEP                   | 0            | 11b/g        | In  |  |
|                                                                        |                                            | 3        | iptime1004           | 00:08:9f:d9:ee:14 | WEP                   | 10           | 11b/g/n      | In  |  |
|                                                                        |                                            | 6        |                      | 00:01:36:25:1b:5e | WPAPSK/TKIP           | 0            | 11b/g        | In  |  |
|                                                                        |                                            | 6        | QOOKnSHOWbasic       | 00:25:a6:a3:e7:78 | NONE                  | 0            | 11b/g/n      | In  |  |
|                                                                        |                                            | 6        | KT_WLAN_5A45         | 00:30:0d:5a:a4:52 | WPA1PSKWPA2PSK/TKIPAE | S 34         | 11b/g/n      | In  |  |
|                                                                        |                                            | 6        |                      | 00:02:a8:9e:67:84 | WPAPSK/TKIP           | 0            | 11b/g        | In  |  |
|                                                                        |                                            | 6        | myLGNet              | 00:02:a8:9e:67:85 | WEP                   | 0            | 11b/g        | In  |  |
|                                                                        |                                            | 6        | KT_WLAN              | 00:25:a6:a3:e7:79 | WEP                   | 0            | 11b/g        | In  |  |
|                                                                        |                                            | 6        |                      | 02:30:0d:5a:a4:52 | WPA1PSKWPA2PSK/TKIPAE | S 29         | 11b/g/n      | In  |  |
|                                                                        |                                            | 6        | QOOKnSHOW            | 00:25:a6:a3:e7:77 | WPA1WPA2/TKIPAES      | 0            | 11b/g/n      | In  |  |
|                                                                        |                                            | 6        | myLGNet              | 00:01:36:25:1b:60 | WEP                   | 0            | 11b/g        | In  |  |
|                                                                        |                                            | 7        |                      | 00:08:9f:7c:c8:d8 | WPAPSK/TKIP           | 0            | 11b/g        | In  |  |
|                                                                        |                                            | 7        | myLGNet              | 00:08:9f:7c:c8:d9 | WEP                   | 0            | 11b/g        | In  |  |
|                                                                        |                                            | 7        |                      | 00:40:5a:65:3b:78 | WPAPSK/TKIP           | 5            | 11b/g/n      | In  |  |
|                                                                        |                                            | 7        | U+Net3B7B            | 00:40:5a:65:3b:79 | WPA2PSK/AES           | 0            | 11b/g/n      | In  |  |
|                                                                        |                                            | 7        | Anyang_N704m         | 00:08:9f:4a:1e:88 | WEP                   | 0            | 11b/g/n      | In  |  |
|                                                                        |                                            | 9        | WIZARD-AP            | 00:08:9f:be:79:fc | NONE                  | 100          | 11b/g/n      | In  |  |
|                                                                        |                                            | 9        | yjh                  | 00:26:66:2c:a7:40 | WPA1PSKWPA2PSK/AES    | 50           | 11b/g/n      | In  |  |
|                                                                        |                                            | 11       | 3-WLAN-AP            | 00:50:38:12:ff:58 | NONE                  | 100          | 11b/g/n      | In  |  |
|                                                                        |                                            | 11       | 2-WLAN-AP            | 00:50:38:12:ff:5e | NONE                  | 100          | 11b/g/n      | In  |  |
|                                                                        |                                            | 11       | QOOKnSHOWbasic       | 00:25:a6:a2:2b:62 | NONE                  | 0            | 11b/g/n      | In  |  |
|                                                                        |                                            | 11       | WLAN-AP              | 00:50:38:12:ff:64 | NONE                  | 15           | 11b/g/n      | In  |  |

| Туре     | Description                    |  |  |  |
|----------|--------------------------------|--|--|--|
| Channel  | Channel information of AP      |  |  |  |
| SSID     | SSID of AP                     |  |  |  |
| BSSID    | MAC address of AP              |  |  |  |
| Security | Encryption method of AP        |  |  |  |
| Signal   | Signal strength with AP        |  |  |  |
| W-Mode   | Wireless mode of AP            |  |  |  |
| Туре     | Network Type of finding AP     |  |  |  |
| -76-     | In: Infrastructure, Ad: ad-hoc |  |  |  |

© Copyright 2012 WIZnet Co., Ltd. All rights reserved.

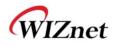

### 2.4.7. AP Wireless Statistics

◆ The Statistics of wireless communication is shown.

#### 2.4.7.1. AP Wireless Statistics ( AP Mode )

♦ Only work at the AP Mode, Gateway Mode and AP-Client Mode

| WLAN AP            | it shows stations's | Wireless Data Statistics       |                |  |  |  |
|--------------------|---------------------|--------------------------------|----------------|--|--|--|
| Internet Settings  | wireless packet     | Transmit Statistics            |                |  |  |  |
| Basic              | statistcs.          | Tx Success                     | 34             |  |  |  |
| Advanced           |                     | Tx Retry Count                 | 0 (0 %)        |  |  |  |
| > Security         |                     | Tx Fail after retry            | 0              |  |  |  |
| WDS                |                     | RTS Sucessfully Receive CTS    | 0              |  |  |  |
| WPS Station List   |                     | RTS Fail To Receive CTS        | 0              |  |  |  |
| Packet Statistics  |                     | Receive Statistics             |                |  |  |  |
| 🗈 📋 Serial Setting |                     | Frames Received Successfully   | 6259           |  |  |  |
| E 🔁 Firewall       |                     | Frames Received With CRC Error | 193 (2.99 %)   |  |  |  |
| 🗄 📋 Managements    |                     | SNR                            |                |  |  |  |
|                    |                     | SNR                            | n/a, n/a       |  |  |  |
|                    |                     |                                | Reset Counters |  |  |  |

| Туре                           | Description                                     |
|--------------------------------|-------------------------------------------------|
| Tx Success                     | Number of successfully transmitted frames       |
| Tx Retry Count                 | Number of retransmitted frames                  |
| Tx Fail after retry            | Number of failed frames                         |
| RTS Successfully Receive CTS   | Number of frames that successfully received CTS |
| RTS Fail To Receive CTS        | Number of frames that failed to receive CTS     |
| Frames Receive Successfully    | Number of frames successfully received          |
| Frames Received With CRC Error | Number of frames that failed due to CRC error   |
| SNR                            | Receiving signal strength                       |

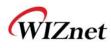

#### 2.4.7.2. AP Wireless Statistics ( Client Mode )

• Station statistics shows the information of wireless data packet in station mode.

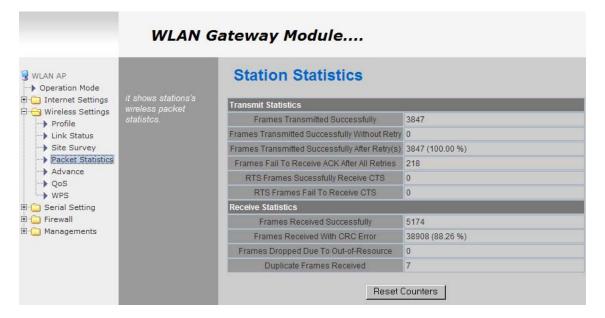

| Туре                                           | Description                                                |  |  |  |
|------------------------------------------------|------------------------------------------------------------|--|--|--|
| Frames Transmitted Successfully                | Number of frames successfully transmitted.                 |  |  |  |
| Frames Transmitted Successfully Without Retry  | Number of frames successfully transmitted without a retry. |  |  |  |
| Frames Transmitted Successfully After Retry(s) | Number of frames transmitted successfully after retry.     |  |  |  |
| Frames Fail To Receive ACK After All Retries   | Number of frames failed to receive ACK after all retries.  |  |  |  |
| RTS Frames Successfully Receive CTS            | Number of RTS frames that successfully received CTS        |  |  |  |
| <b>RTS Frames Fail To Receive CTS</b>          | Number of RTS frames failed to receive CTS.                |  |  |  |
| Frames Received Successfully                   | Number of frames successfully received.                    |  |  |  |
| Frames Received With CRC Error                 | Number of frames received with CRC error.                  |  |  |  |
| Frames Dropped Due To Out-of-Resources         | Number of frames dropped due to out of resources.          |  |  |  |
| Duplicate Frames Received                      | Number of duplicate frames received.                       |  |  |  |

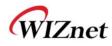

# 2.4.8. Station QoS/DLS(Direct Link Setup) Configurations

◆ Set Station QoS / DLS configurations in station mode

| WLAN AP                                                    | It shows current        | Station QoS Configurations |                                       |  |  |  |  |
|------------------------------------------------------------|-------------------------|----------------------------|---------------------------------------|--|--|--|--|
| Internet Settings                                          | wireless Qos settings   | Qos Configuration          |                                       |  |  |  |  |
| Wireless Settings Profile                                  | and Direct Lilk Status. | WMM                        | 🗹 enable                              |  |  |  |  |
| Link Status                                                |                         | WMM Power Saving           | enable                                |  |  |  |  |
| <ul> <li>Site Survey</li> <li>Packet Statistics</li> </ul> |                         | PS Mode                    | AC_BE AC_BK AC_VI AC_VO               |  |  |  |  |
| Advance                                                    |                         |                            | Save                                  |  |  |  |  |
| E C Serial Setting                                         |                         | Direct Link Setup          |                                       |  |  |  |  |
|                                                            |                         | Direct Link Setup          | nable enable                          |  |  |  |  |
| ⊕- <mark>``</mark> Managements                             |                         | MAC Address                | · · · · · · · · · · · · · · · · · · · |  |  |  |  |
|                                                            |                         | Timeout Value              | sec                                   |  |  |  |  |
|                                                            |                         |                            | Save                                  |  |  |  |  |
|                                                            |                         | DLS Status                 |                                       |  |  |  |  |
|                                                            |                         | MAC Address                | Timeout                               |  |  |  |  |
|                                                            |                         |                            | Tear Down                             |  |  |  |  |

| Туре                     | Description                                                                                                    |
|--------------------------|----------------------------------------------------------------------------------------------------|
| WMM(Wi-Fi<br>Multimedia) | Enable WMM function or not.                                                                                                    |
| WMM Power Saving         | Enable Power Saving function or not.                                                                                                    |
| Direct Link Setup        | Enable Direct Link function or not.<br>In order to use Direct Link function, the AP connected to WizFi630 and the<br>Station to be connected must support Direct Link function. |
| MAC Address              | Enter the MAC Address of the station to be connected using direct link function.                                                                                                |
| Timeout Value            | Cancels the link if there are no traffic between stations for a period of time.                                                                                                 |

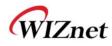

# 2.4.9. Profile

Shows the profile of the connected AP.

The profile information can be modified.

By using "Site Survey", it is very convenient to find and connect with an AP.

- ◆ Administration of maximum of two AP is possible after adding to profile.
- The module automatically connects to the active AP (selected AP) upon booting.

| WLAN AP<br>Operation Mode<br>Internet Settings                                                | Profile Operation :<br>add/delete/edit/activate. | Station<br>Pofile List | n Profile |               |         |                |            |                |
|-----------------------------------------------------------------------------------------------|--------------------------------------------------|------------------------|-----------|---------------|---------|----------------|------------|----------------|
| Wireless Settings     Profile                                                                 |                                                  | Select                 | Profile   | SSID          | Channel | Authentication | Encryption | Network Type   |
| Link Status                                                                                   |                                                  | ۰ 🗸                    |           | WIZARD-<br>AP | Auto    | OPEN           | NONE       | Infrastructure |
| Packet Statistics     Advance     QoS     WPS     Serial Setting     Firewall     Managements |                                                  |                        | Add       | Delete        | Edit    | Activate       |            |                |

| Туре                                                                                                    | Description                |
|----------------------------------------------------------------------------------------------------|----------------------------|
| Profile                                                                                                    | Profile Name               |
| SSID                                                                                                    | SSID of AP to be connected |
| <b>Channel</b> Channel information of AP to be connected. Channel information is needed only w connecting with ad-hoc. |                            |
| Authentication         Authentication method of AP to be connected.                                                    |                            |
| Encryption Encryption method of AP to be connected.                                                                    |                            |
| Network Type                                                                                                    | Select AP / ad-hoc.        |

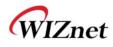

#### 2.4.10.Link Status

• Shows the link status between wireless LAN and AP.

| WLAN AP<br>Operation Mode                                 |                                              | Station Link Sta | atus               |                    |  |  |  |
|-----------------------------------------------------------|----------------------------------------------|------------------|--------------------|--------------------|--|--|--|
| Internet Settings     Great Wireless Settings     Profile | It shows module's<br>WIFI link status, it is | Link Status      |                    |                    |  |  |  |
|                                                           | seen at the client                           | Status           | WIZARD-AP <> 00-50 | -38-E0-00-0C       |  |  |  |
| Link Status                                               | (station) mode.                              | Extra Info       | Link is Up         |                    |  |  |  |
| Site Survey                                               |                                              | Channel          | 11 <> 2462000 KHz; | Central Channel: 9 |  |  |  |
| Packet Statistics                                         |                                              | Link Speed       | Tx(Mbps) 135.0     | Rx(Mbps) 1.0       |  |  |  |
| <ul> <li>Advance</li> <li>QoS</li> </ul>                  |                                              | Throughput       | Tx(Kbps) 5.0       | Rx(Kbps) 58.9      |  |  |  |
| WPS                                                       |                                              | Link Quality     | Good 92%           |                    |  |  |  |
| 🔁 Serial Setting                                          |                                              | Signal Strength1 | Good 90%           |                    |  |  |  |
| 📋 Firewall                                                |                                              | Signal Strength2 | Weak 0%            | dBm format         |  |  |  |
| Managements                                               |                                              | Signal Strength3 | Weak 0%            | 1 dBm format       |  |  |  |
|                                                           |                                              | Noise Level      | Low 0%             |                    |  |  |  |
|                                                           |                                              | нт               |                    |                    |  |  |  |
|                                                           |                                              | BW               | 40                 |                    |  |  |  |
|                                                           |                                              | GI               | long               |                    |  |  |  |
|                                                           |                                              | STBC none        |                    |                    |  |  |  |
|                                                           |                                              | MCS              | 7                  |                    |  |  |  |
|                                                           |                                              | SNR0             | 26                 |                    |  |  |  |
|                                                           |                                              | SNR1             | n/a                |                    |  |  |  |

| Туре            | Description                             |  |
|-----------------|-----------------------------------------|--|
| Status          | SSID and BSSID of connected AP.         |  |
| Extra Info      | Link status.                            |  |
| Channel         | Channel information of connected AP.    |  |
| Link Speed      | ink speed rate of connected AP.         |  |
| Throughput      | Real performance through communication. |  |
| Link Quality    | ink quality of connected AP.            |  |
| Signal Strength | Signal strength of connected AP.        |  |
| Noise Level     | Noise level of connected AP.            |  |

#### • The HT section only appears when connected with 802.11n AP.

| Туре | Description                                |  |
|------|--------------------------------------------|--|
| BW   | Channel Bandwidth. 20MHz or 40MHz.         |  |
| GI   | Guard Interval                             |  |
| 61   | Long: 800nsec, Short: 400nsec              |  |
| STBC | C Supported only when value of MCS is 0-7. |  |
| MCS  | MCS Shows link rate.                       |  |
| SNR  | Shows the receiving signal strength.       |  |

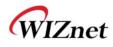

# 2.4.11.Site Survey

- Site Survey searches for AP surrounding WizFi630.
- Select an AP and click the connect button (If the module is rebooted, the module will connect to the previous profile).
- ◆ Click "Add Profile" if user wishes to add to profile.

| WLAN AP<br>Operation Mode                | It show shows site<br>survey information of<br>APs nearby. User can<br>choose one of these | Station Site Survey |                    |                   |         |                   |            |                |                 |      |    |  |  |   |           |                   |          |                   |     |           |         |      |    |
|------------------------------------------|--------------------------------------------------------------------------------------------|---------------------|--------------------|-------------------|---------|-------------------|------------|----------------|-----------------|------|----|--|--|---|-----------|-------------------|----------|-------------------|-----|-----------|---------|------|----|
| E 🔁 Wireless Settings                    |                                                                                            | Site Su<br>Select   |                    | BSSID             | RSSI    | Channel           | Encryption | Authentication | Network<br>Type |      |    |  |  |   |           |                   |          |                   |     |           |         |      |    |
| Link Status     Site Survey              |                                                                                            | С                   | Semitron_AP        | 00:1d:7e:54:eb:8b | 100%    | 11                | Not Use    | OPEN           | In              |      |    |  |  |   |           |                   |          |                   |     |           |         |      |    |
| Packet Statistics                        | adding it to profile.                                                                      | •                   | WIZARD-AP          | 00:50:38:e0:00:0c | 100%    | 11                | Not Use    | OPEN           | In              |      |    |  |  |   |           |                   |          |                   |     |           |         |      |    |
| <ul> <li>Advance</li> <li>QoS</li> </ul> |                                                                                            | C                   | visitor            | 00:11:21:f8:f0:20 | 65%     | 2                 | WEP        | Unknown        | In              |      |    |  |  |   |           |                   |          |                   |     |           |         |      |    |
| WPS                                      |                                                                                            | С                   | Semi-AP-Anygate    | 00:1f:1f:41:db:24 | 60%     | 11                | Not Use    | OPEN           | In              |      |    |  |  |   |           |                   |          |                   |     |           |         |      |    |
| 🗄 🛄 Serial Setting<br>🗄 🛅 Firewall       |                                                                                            | С                   | WIZARD-AP-chi      | 00:50:38:12:45:00 | 50%     | 11                | Not Use    | OPEN           | In              |      |    |  |  |   |           |                   |          |                   |     |           |         |      |    |
| 🗀 Managements                            |                                                                                            | C                   | Semi_AP_DLink_24G  | 00:24:01:db:aa:ec | 50%     | 6                 | AES        | WPA2-PSK       | In              |      |    |  |  |   |           |                   |          |                   |     |           |         |      |    |
|                                          |                                                                                            | С                   | WLANAP             | 00:50:38:12:45:01 | 50%     | 11                | Not Use    | OPEN           | In              |      |    |  |  |   |           |                   |          |                   |     |           |         |      |    |
|                                          |                                                                                            | 0                   | damosys_ip604_work | 00:08:9f.be:79:fc | 29%     | 1                 | Not Use    | OPEN           | In              |      |    |  |  |   |           |                   |          |                   |     |           |         |      |    |
|                                          |                                                                                            | С                   | 802.1x             | 74:91:1a:ab:74:69 | 29%     | 1                 | AES        | WPA2           | in              |      |    |  |  |   |           |                   |          |                   |     |           |         |      |    |
|                                          |                                                                                            | С                   | ruckus             | 74:91:1a:2b:74:69 | 20%     | 1                 | AES        | WPA2-PSK       | In              |      |    |  |  |   |           |                   |          |                   |     |           |         |      |    |
|                                          |                                                                                            |                     |                    | 0                 | McTiVia | e0:69:95:76:74:32 | 15%        | 1              | Not Use         | OPEN | In |  |  |   |           |                   |          |                   |     |           |         |      |    |
|                                          |                                                                                            |                     |                    |                   |         |                   |            |                |                 |      |    |  |  |   |           | C                 | kimkyong | 00:08:9f:d9:fa:08 | 15% | 11        | Not Use | OPEN | In |
|                                          |                                                                                            |                     |                    |                   |         |                   |            |                |                 |      |    |  |  | C | UTIS-AUTH | 0a:0b:6b:2b:ca:29 | 0%       | 7                 | AES | WPA; WPA2 | In      |      |    |
|                                          |                                                                                            | C                   | U+Net0E4B          | 00:40:5a:98:0e:49 | 0%      | 3                 | AES        | WPA2-PSK       | In              |      |    |  |  |   |           |                   |          |                   |     |           |         |      |    |
|                                          |                                                                                            | 0                   | zio                | 08:10:74:da:7f:2c | 0%      | 6                 | AES        | WPA2-PSK       | In              |      |    |  |  |   |           |                   |          |                   |     |           |         |      |    |
|                                          |                                                                                            | 0                   | iptime             | 00:26:66:a8:24:dc | 0%      | 11                | Not Use    | OPEN           | In              |      |    |  |  |   |           |                   |          |                   |     |           |         |      |    |

#### WLAN Gateway Module....

| Туре           | Description                           |  |
|----------------|---------------------------------------|--|
| SSID           | SSID of searched AP                   |  |
| BSSID          | Wireless MAC Address of searched AP.  |  |
| RSSI           | Signal strength of searched AP.       |  |
| Channel        | Channel of searched AP.               |  |
| Encryption     | Encryption method of searched AP.     |  |
| Authentication | Authentication method of searched AP. |  |
| Network Type   | Network type of searched AP.          |  |
| Network Type   | In: Infrastructure, Ad: ad-hoc        |  |
| Connected      | SSID of AP connected with WizFi630.   |  |
| Connect        | Connects with AP.                     |  |
| Rescan         | Rescans for surrounding AP.           |  |
| Add Profile    | Adds to profile.                      |  |

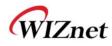

### 2.4.12.WIFI Multi-Bridge settings

• Set WI-FI Multi Bridge Mode in AP-Client mode.

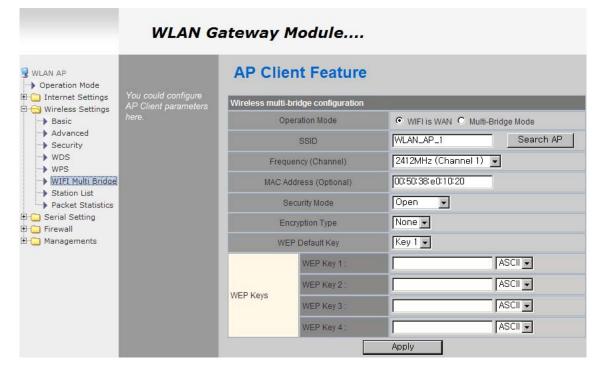

| Туре           | Description                                              |  |
|----------------|----------------------------------------------------------|--|
|                | Select Gateway or Bridge Mode.                           |  |
| Operation Mode | Wi-Fi is WAN: operates in Gateway Mode.                  |  |
|                | Multi-Bridge Mode: operates in Bridge Mode.              |  |
| SSID           | SSID of AP to be connected.                              |  |
| Frequency      | Channel of AP to be connected.                           |  |
| (Channel)      | Channel of AP to be connected.                           |  |
| MAC Address    | MAC Address of AP to be connected. (optional)            |  |
| Security       | Select the same security option with AP to be connected. |  |

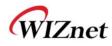

#### 2.5. Serial to LAN(Wired and Wireless)

- ◆ Individual settings for serial #1 and serial #2 are possible.
- Set the serial parameters for serial to wireless (Ethernet) function.
- Set two channels (Main connection, Aux connection) for each serial port
- Setting management of Serial #1 and #2 (Main connection, Aux connection)

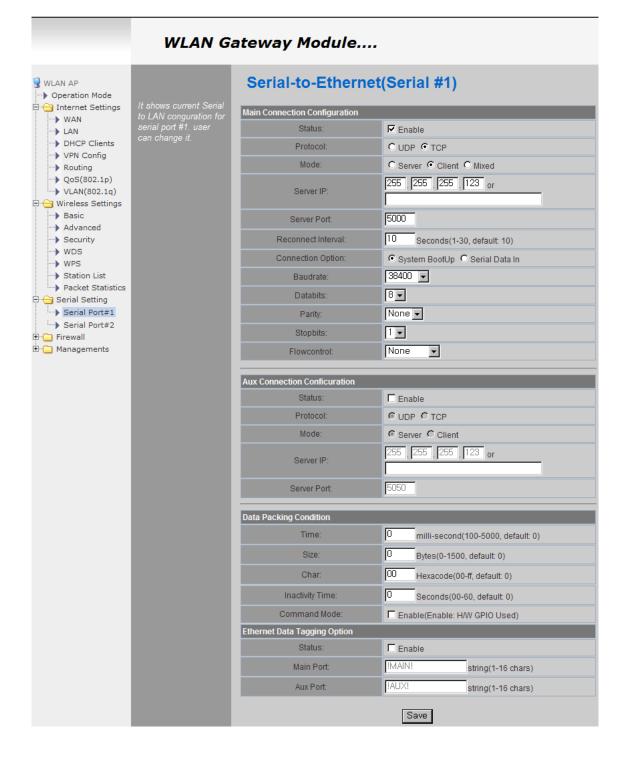

# 2.5.1. Main Connection settings

| Туре               | Description                                                           |
|--------------------|-----------------------------------------------------------------------|
| Status             | Enable checked : Serial to LAN is used.                               |
| 518105             | Enable un-check: Serial to LAN is not used.                           |
|                    | Protocol used in Serial to LAN communication                          |
| Protocol           | -TCP                                                                  |
|                    | -UDP                                                                  |
|                    | Serial to LAN operation mode. ( Client Mode recommended)              |
| Mode               | - Server : waits for connection.                                      |
| inicae             | - Client : connected to the remote server of WizFi630                 |
|                    | - Mixed : not recommended                                             |
| Server IP          | Enter the IP address for WizFi630 setting.                            |
| Server Port        | Enter the port number for remote serial data server host PC.          |
| Reconnect Interval | Interval of TCP reconnection.                                         |
|                    | Connection Type of WizFi630's Serial LAN. (TCP Only)                  |
| Connection         | System Bootup : connected to the remote server upon bootup.           |
| connection         | Serial Data In : once serial data comes in, connect to remote server. |
|                    | (end connection after inactive time)                                  |
| Baud rate          | Select the serial communication speed.                                |
| Databits           | Select the databits.                                                  |
| Parity             | Select the method for parity check.                                   |
| Stopbits           | Select the stopbits.                                                  |
| FlowControl        | Select the method for flow control. (Option: none, Xon/Xoff, RTS/CTS) |

# 2.5.2. Aux Connection Settings

| Туре        | Description                                                  |  |  |  |
|-------------|--------------------------------------------------------------|--|--|--|
| Status      | Select whether to enable serial port or not.                 |  |  |  |
| Protocol    | Protocol used in Serial to LAN communication.                |  |  |  |
| Mode        | Select Server or Client Mode.                                |  |  |  |
| Server IP   | Enter the IP address for WizFi630 setting.                   |  |  |  |
| Server Port | Enter the port number for remote serial data server host PC. |  |  |  |

### 2.5.3. Packing Condition (Incoming serial data packing condition)

| Туре             | Description                                                                                                    |  |  |  |
|------------------|----------------------------------------------------------------------------------------------------|--|--|--|
| Time             | Data packing until the set time and then sent to server after the set time.                                                                         |  |  |  |
| Size             | Data packing until the set size and then sent to the server.                                                                                        |  |  |  |
| Character        | Data packing until the set character and then sent to the server.                                                                                   |  |  |  |
| Inactivity Time: | TCP/IP connection is discontinued if there is neither serial data nor network data during the set time.                                             |  |  |  |
| H/W CMD switch   | <ul> <li>Enable/Disable the H/W CMD switch pin.</li> <li>H/W CMD switch pin is the switch for sending commands from CPU to<br/>WizFi630.</li> </ul> |  |  |  |

# 2.5.4. Ethernet Data Tagging Option

This option is used to help serial device to identify who is the received serial data's source; the received serial data comes from Main Port or Aux Port.

| Туре      | Description                                                                                                    |  |  |
|-----------|----------------------------------------------------------------------------------------------------|--|--|
| Status    | Enable or disable this option (Checked : Enable, Un-Check : Disable)                                                                                                    |  |  |
| Main Port | Before sending data from Main port to serial port, WizFi630 added a TAG in<br>the front of payload.<br>For example:<br>In-come LAN Data : "abcdegf"<br>Output data to Serial Port : "!MAIN!abcdegf" |  |  |
| Aux Port  | Before sending data from Aux port to serial port, WizFi630 added a TAG in<br>the front of payload.<br>For example:<br>In-come LAN Data : "abcdegf"<br>Output data to Serial Port : "!AUX!abcdegf"   |  |  |

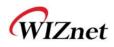

#### 2.6. Firewall settings

#### 2.6.1. DMZ

- Enable/Disable DMZ function.
- ◆ A DMZ allows a single computer on your LAN to expose ALL of its unused ports to the Internet. When doing this, the exposed computer is no longer behind the firewall.
- ◆ Sometimes TCP/IP applications require very specialized IP configurations that are difficult to set up or not supported by your router. In this case, placing your computer in the DMZ is the only way to get the application working.

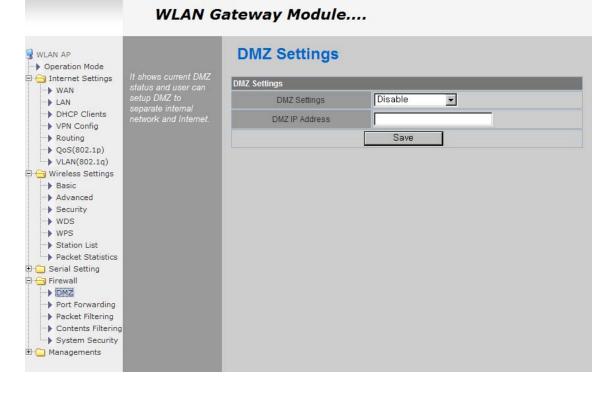

| Туре           | Description                                                                                |
|----------------|--------------------------------------------------------------------------------------------|
| DMZ Settings   | Disable/Enable DMZ                                                                         |
| DMZ IP Address | Input the IP address that you would like to expose all of its unused ports to the Internet |

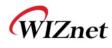

#### 2.6.2. Port forwarding

When a computer on the internet sends data to the external IP address of the router (WizFi630), the router (WizFi630) needs to know what to do with the data. Port Forwarding simply tells the WizFi630 which computer on the local area network to send the data to. When you have port forwarding rules set up, your router takes the data off of the external IP address:port number and sends that data to an internal IP address:port number. Port Forwarding rules are created per port. Thus, a rule set up for port 53 will only work for port 53.

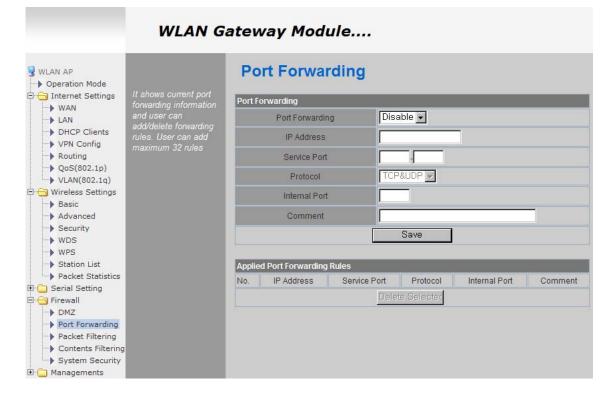

| Туре            | Description                    |  |  |
|-----------------|--------------------------------|--|--|
| Port Forwarding | Disable/Enable Port Forwarding |  |  |
| IP Address      | Internal IP address            |  |  |
| Service Port    | External ports range           |  |  |
| Protocol        | Supports TCP and UDP           |  |  |
| Internal Port   | Internal port                  |  |  |

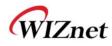

# 2.6.3. Packet filtering

- ♦ WizFi630 can accept or block Internet packets according to pre-defined MAC or IP address
- First, please do the basic settings

|                                                                                                    | WLAN G                                      | ateway Module                                                                 |  |  |  |
|----------------------------------------------------------------------------------------------------|---------------------------------------------|-------------------------------------------------------------------------------|--|--|--|
| WLAN AP                                                                                                    |                                             | MAC/IP/Port iltering Settings                                                 |  |  |  |
| Internet Settings     WAN                                                                                                    | it shows current<br>mac/ip/port filtering   | Basic Settings                                                                |  |  |  |
| LAN                                                                                                    | information. User can<br>change add and     | MAC/IP/Port Filtering Disable 💌                                               |  |  |  |
| DHCP Clients     VPN Config                                                                                                    | delete rules for                            | Default Policy The packet that don't match with any rules would be: Accepted. |  |  |  |
| > Routing                                                                                                    | special purpose. User<br>can add maximum 32 | Save                                                                          |  |  |  |
| <ul> <li>QoS(802.1p)</li> <li>VLAN(802.1q)</li> </ul>                                                                                                    |                                             |                                                                               |  |  |  |
| 🖻 🔁 Wireless Settings                                                                                                    |                                             |                                                                               |  |  |  |
| Basic     Advanced                                                                                                    |                                             | MAC/IP/Port Filter Settings                                                   |  |  |  |
| Security                                                                                                    |                                             | Source MAC                                                                    |  |  |  |
| WDS                                                                                                    |                                             | Dest IP                                                                       |  |  |  |
| WPS Station List                                                                                                    |                                             | Source IP                                                                     |  |  |  |
| Packet Statistics                                                                                                    |                                             |                                                                               |  |  |  |
| E C Serial Setting                                                                                                    |                                             |                                                                               |  |  |  |
| DMZ                                                                                                    |                                             | Dest Port Range                                                               |  |  |  |
| Port Forwarding     Packet Filtering                                                                                                    |                                             | Source Port Range                                                             |  |  |  |
| Contents Filtering                                                                                                    |                                             | Action Drop -                                                                 |  |  |  |
| System Security                                                                                                    |                                             | Comment                                                                       |  |  |  |
| ⊞• 📋 Managements                                                                                                    |                                             | Save                                                                          |  |  |  |
|                                                                                                    |                                             |                                                                               |  |  |  |
|                                                                                                    |                                             | Applied MAC/IP/Port Filtering Rules                                           |  |  |  |
|                                                                                                    |                                             | No. Source Dest Source Protocol Dest Port Source Port Action Comment Pkt Cnt  |  |  |  |
| MAC IP IP IP Range Range Content of Content of Content |                                             |                                                                               |  |  |  |
|                                                                                                    |                                             |                                                                               |  |  |  |
|                                                                                                    |                                             | Delete Selected                                                               |  |  |  |

| Туре              | Description                                               |  |  |
|-------------------|-----------------------------------------------------------|--|--|
| Source MAC        | Pre-defined source MAC address for MAC filtering function |  |  |
| Dest IP Address   | Destination IP address                                    |  |  |
| Source IP Address | Source IP address                                         |  |  |
| Protocol          | Supports TCP, UDP, ICMP                                   |  |  |
| Dest Port Range   | Destination port range                                    |  |  |
| Source Port Range | Source port range                                         |  |  |
| Action            | Enable/Disable MAC/IP/Port filtering function             |  |  |

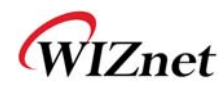

# 2.6.4. Contents filtering

◆ Used to block certain websites (IP or domain names).

|                                                                                                    | WLAN G                                                                                             | ateway Mod                             | lule                             |                        |     |
|----------------------------------------------------------------------------------------------------|----------------------------------------------------------------------------------------------------|----------------------------------------|----------------------------------|------------------------|-----|
| WLAN AP                                                                                                    | It shows current                                                                                   | Content Fi                             | lter Setti                       | ngs                    |     |
| WAN LAN DHCP Clients VPN Config Routing Clients                                                                                     | contents filtering<br>status and user can<br>add/delete rules. User<br>can add maximum 32<br>rules | Filters                                | \$                               | Proxy D Java D ActiveX |     |
| <ul> <li>QoS(802.1p)</li> <li>VLAN(802.1q)</li> <li>Wireless Settings</li> <li>Basic</li> <li>Advanced</li> <li>Security</li> </ul> |                                                                                                    | Add new URL:<br>Applied Webs URL Filte | ring Rules                       |                        | Add |
| WDS<br>WPS<br>Station List<br>Packet Statistics                                                                                     |                                                                                                    | No                                     |                                  | URL Delete             |     |
| <ul> <li>Serial Setting</li> <li>Firewall</li> <li>DMZ</li> <li>Port Forwarding</li> <li>Packet Filtering</li> </ul>                |                                                                                                    | Add new host keyword:                  | [                                |                        | Add |
| Contents Filtering     System Security     Managements                                                                              |                                                                                                    | Applied Website Host F<br>No           | iltering Rules:<br>Host(Keyword) |                        |     |
|                                                                                                    |                                                                                                    |                                        |                                  | Delete                 |     |

| Туре        | Description                                                                           |  |  |
|-------------|---------------------------------------------------------------------------------------|--|--|
|             | Block all the websites whose domain is the input text                                 |  |  |
| URL Filter  | For example, if you input "sex", the websites like <u>www.sex.com</u> is blocked. But |  |  |
|             | www.sexgood.com is not blocked. If you would like to block all the websites whose     |  |  |
|             | domain name contains the input text, please use Host Filter function                  |  |  |
|             | Block all the websites whose domain name contains the input text.                     |  |  |
| Host Filter | For example, if you input "game", the websites like www.hangame.com,                  |  |  |
|             | www.hangame.co.kr are blocked                                                         |  |  |

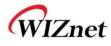

### 2.6.5. System Security

• Defense from external attack.

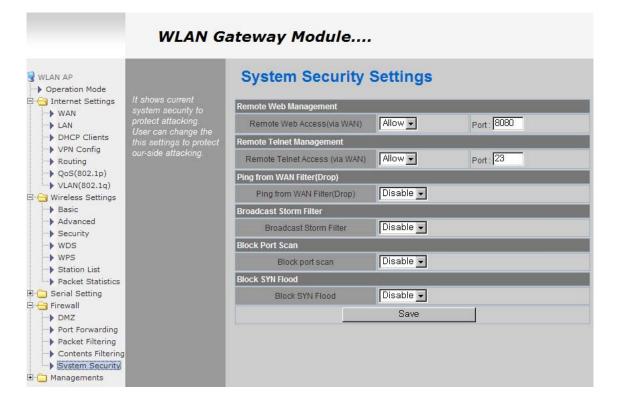

| Туре                   | Description                                                                 |  |  |
|------------------------|-----------------------------------------------------------------------------|--|--|
| Remote management      | Settings about accessing methods from WAN to WizFi630's embedded web server |  |  |
| Telnet management      | Settings about accessing methods from WAN to WizFi630's telnet              |  |  |
| Ping from WAN Filter   | Disable/Enable the WizFi630's Ping response                                 |  |  |
| Broadcast Storm filter | Block/Accept the Broadcast packets                                          |  |  |
| Block Port Scan        | Block WizFi630's port-scan function                                         |  |  |
| Block SYN Flood        | Block SYN flood                                                             |  |  |

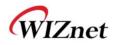

### 2.7. Managements

# 2.7.1. System Management

|                                                                                                    | WLAN G                                                                                           | ateway Module                        | •                                                                             |  |  |
|----------------------------------------------------------------------------------------------------|--------------------------------------------------------------------------------------------------|--------------------------------------|-------------------------------------------------------------------------------|--|--|
| WLAN AP<br>Operation Mode<br>Internet Settings<br>Wireless Settings<br>Constant Setting<br>Firewall | Configure lanaguage<br>code for web sever,<br>login account and<br>password, NTP<br>(system time | System Management                    |                                                                               |  |  |
|                                                                                                    |                                                                                                  | Language Settings<br>Select Language | English Save                                                                  |  |  |
| Managements     System Mgmt                                                                         | sone), Green AP<br>function for power                                                            | Module Name                          |                                                                               |  |  |
| <ul> <li>Firmware Mgmt</li> <li>Config Mgmt</li> <li>Port Mgmt</li> </ul>                           | save, Dynamic DNS.                                                                               | Name                                 | WLAN-AP Save                                                                  |  |  |
| <ul> <li>Packet Statistics</li> <li>System Status</li> <li>System Log</li> </ul>                    |                                                                                                  | Adminstrator Settings                |                                                                               |  |  |
|                                                                                                    |                                                                                                  | Account                              | admin                                                                         |  |  |
|                                                                                                    |                                                                                                  | Password                             | ••••                                                                          |  |  |
|                                                                                                    |                                                                                                  |                                      | Save                                                                          |  |  |
|                                                                                                    |                                                                                                  | Telnet Connection Count              |                                                                               |  |  |
|                                                                                                    |                                                                                                  | Count                                | 5 (default5, 1- Save                                                          |  |  |
|                                                                                                    |                                                                                                  | NTP Settings                         |                                                                               |  |  |
|                                                                                                    |                                                                                                  | Current Time                         | Mon Nov 28 15:55:33 GMT 20 Sync with host                                     |  |  |
|                                                                                                    |                                                                                                  | Time Zone:                           | (GMT+09:00) Korean 💌                                                          |  |  |
|                                                                                                    |                                                                                                  | NTP Server                           | time.bora.net<br>ex: time.nist.gov , ntp0.broad.mit.edu , time.stdtime.gov.tw |  |  |
|                                                                                                    |                                                                                                  | NTP synchronization(hours)           | 10                                                                            |  |  |
|                                                                                                    |                                                                                                  |                                      | Save                                                                          |  |  |

| Green AP             |           |                 |
|----------------------|-----------|-----------------|
| Duration             |           | Action          |
|                      | <b>-</b>  | Disable 💌       |
|                      | -         | Disable         |
|                      | -         | Disable         |
|                      | ~         | Disable         |
|                      | Save      |                 |
|                      |           |                 |
| DDNS Settings        |           |                 |
| Dynamic DNS Provider | None      |                 |
| Account              |           |                 |
| Password             |           |                 |
| DDNS                 |           |                 |
|                      | Save      |                 |
|                      |           |                 |
| System Status Report |           |                 |
| Status               | Disable 👻 |                 |
| IP/Domain:Port #1    |           | 30000 0-65535   |
| IP/Domain:Port #2    |           | 20000 0-65535   |
| Interval             | 10        | (1-1440)Minutes |
| System Description   |           |                 |
|                      | Save      |                 |

© Copyright 2012 WIZnet Co., Ltd. All rights reserved.

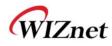

| Туре             | Description                                                                                                    |  |  |  |
|------------------|----------------------------------------------------------------------------------------------------|--|--|--|
| Language         | Select language in the list                                                                                                    |  |  |  |
| Administrator    | Pre-defined ID/Password for webpage or Telnet login                                                                                                    |  |  |  |
| NTP              |                                                                                                    |  |  |  |
| (Network Time    | Set NTP server                                                                                                    |  |  |  |
| Protocol)        |                                                                                                    |  |  |  |
| Green AP         | Low power consumptive AP                                                                                                    |  |  |  |
| DDNS             | Once the DDNS server registers yours MAC address, your device can connect to the internet regardless of your address. DDNS service can be provided by DynDNS, freeDNS, zoneedit, no-ip.<br>To use DynDNS, users should go to www.dyndns.org to create user name and domain name.<br>And then, set related configurations by using WizFi630's webpage. Similarly, to use freeDNS zoneedit, or no-ip,users should go to their homepage first to create user name and domain name. And then, set related configurations by using WizFi630's webpage. |  |  |  |
| DDNS<br>Provider | DynDNS, freeDNS, zoneedit, no-ip                                                                                                    |  |  |  |
| Account          | ID for DDNS.                                                                                                    |  |  |  |
| Password         | Password for DDNS                                                                                                    |  |  |  |
| DDNS             | Host name for DDNS                                                                                                    |  |  |  |

#### 2.7.2. Firmware

- Upgrade firmware and bootloader.
- WizFi630 do not support upgrading by Remote URL..

| WLAN AP                                 | Upgrade system                                                  | Upgrade Fi        | rmware                             |  |  |
|-----------------------------------------|-----------------------------------------------------------------|-------------------|------------------------------------|--|--|
| Internet Settings     Wireless Settings | firmware and                                                    | Remote URL        |                                    |  |  |
|                                         | bootloader. Do not<br>power off during<br>upgrading!!! It takes | Update Server     | http://damosys.com:8080/DS62x Save |  |  |
| Managements     System Mgmt             | about 1 minute to<br>upload upgrade flash                       | Remote Update     | Update Now                         |  |  |
| Firmware Mgmt                           | and be patient please.<br>Caution! A corrupted                  | Update Firmware   |                                    |  |  |
| Config Mgmt                             | image will hang up the system.                                  | File Location:    | 표일 선택 선택된 파일 없음                    |  |  |
| Packet Statistics<br>System Status      |                                                                 |                   | Save                               |  |  |
| System Log                              |                                                                 | Update Bootloader |                                    |  |  |
|                                         |                                                                 | File Location:    | [ <u>파일 선택</u> ] 선택된 파일 없음         |  |  |
|                                         |                                                                 |                   | Save                               |  |  |

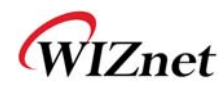

# 2.7.3. Config Settings

• Save the setting value of WizFi630 to the PC.

| WLAN AP                                                |                                                                    | System Settings             |                 |
|--------------------------------------------------------|--------------------------------------------------------------------|-----------------------------|-----------------|
| Internet Settings     Wireless Settings                | Export system<br>configuration to local<br>computer as file.       | System Configuration Export |                 |
| E C Firewall                                           | Import local<br>configuration file to                              | Export to File              | Export          |
| Managements                                            | system. Configure<br>company logo file to                          | System Configuration Import |                 |
| <ul> <li>Firmware Mgmt</li> <li>Config Mgmt</li> </ul> | system firmware.<br>Export company logo                            | Import From File            | 표일 선택 선택된 파일 없음 |
| Port Mgmt Packet Statistics                            | file to local computer<br>as file. Make system<br>configuration as |                             | Import          |
| <ul> <li>System Status</li> <li>System Log</li> </ul>  | factory default vaule.<br>Make system reboot.                      | Logo File Export            |                 |
| , .,                                                   |                                                                    | Logo Export                 | Export          |
|                                                        |                                                                    | Logo File Import            |                 |
|                                                        |                                                                    | File Location               | 표일 선택 선택된 파일 없음 |
|                                                        |                                                                    |                             | Import          |
|                                                        |                                                                    | Load Factory Defaults       |                 |
|                                                        |                                                                    | Load Default                | Load Default    |
|                                                        |                                                                    | System Reboot               |                 |
|                                                        |                                                                    | System Reboot               | Reboot System   |

| Туре                  | Description                                                                                  |  |  |
|-----------------------|----------------------------------------------------------------------------------------------|--|--|
| Export Settings       | The setting files from the PC file are applied to the module.                                |  |  |
| Import Settings       | The system's setting information is saved as a file in the PC.                               |  |  |
| Logo Export Settings  | User's company logo file is saved in the PC.                                                 |  |  |
| Logo Import Settings  | User's company logo from the PC is applied to the system.<br>( GIF file size : 10K , 126x42) |  |  |
| Load Factory Defaults | Change the module's setting to default setting.                                              |  |  |
| Reboot                | Reboots the system.                                                                          |  |  |

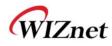

# 2.7.4. Port Setting

- ♦ Settings about wired port. In case of Gateway Mode, WAN port is set here
- ◆ In case of Gateway Mode, it is better to use the default WAN port number (Port #0)
- ◆ If you are not the administrator, we do not recommend changing this.

| WLAN AP     Operation Mode     ⊡                             | Setup WAN-Port and<br>enable/disable per | Port Settings      |           |      |
|--------------------------------------------------------------|------------------------------------------|--------------------|-----------|------|
| ⊡ ⊖ Wireless Settings<br>⊡ ⊖ Serial Setting<br>⊡ ⊖ Firewall  | Port                                     | WAN-Port:          | Port #0 💌 | Save |
| Managements                                                  |                                          | Port Configuration |           |      |
| System Mgmt                                                  |                                          | Port #0:           | Enable 💌  |      |
| Config Mgmt Port Mgmt                                        |                                          | Port #1:           | Enable 💌  |      |
| <ul> <li>Packet Statistics</li> <li>System Status</li> </ul> |                                          | Port #2:           | Enable 💌  |      |
| System Log                                                   |                                          | Port #3:           | Disable 💌 |      |
|                                                              |                                          | Port #4:           | Disable 💌 |      |
|                                                              |                                          |                    | Save      |      |

| Туре     | Description                                  |  |  |
|----------|----------------------------------------------|--|--|
| WAN Port | Select the WAN Port in case of Gateway Mode. |  |  |
| Port #0  | Enable / Disable Port #0.                    |  |  |
| Port #1  | Enable / Disable Port #1.                    |  |  |
| Port #2  | Enable / Disable Port #2.                    |  |  |
| Port #3  | Enable / Disable Port #3.                    |  |  |
| Port #4  | Enable / Disable Port #4.                    |  |  |

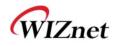

# 2.7.5. Packet Statistics

• System Statistics shows the system's memory information and system's data transmission size.

| 3 WLAN AP<br>→ Operation Mode                          | it displays packet | Statistic      | S          |          |           |          |
|--------------------------------------------------------|--------------------|----------------|------------|----------|-----------|----------|
| ⊡                                                      | information per    | Memory         |            |          |           |          |
| Wireless Settings     Serial Setting                   | interfaces.        | Memo           | ory total: | 29656 kB |           |          |
|                                                        |                    | Mem            | ory left:  | 12576 kB |           |          |
| 🖃 🛅 Managements                                        |                    | WAN/LAN        |            |          |           |          |
| System Mgmt                                            |                    | Name           | Rx Packet  | Rx Byte  | Tx Packet | Tx Byte  |
| <ul> <li>Firmware Mgmt</li> <li>Config Mgmt</li> </ul> |                    | WAN            | 0          | 0        | 21        | 10404    |
| Port Mgmt                                              |                    | LAN            | 677        | 86932    | 316       | 133105   |
| Packet Statistics                                      |                    | All interfaces |            |          |           |          |
| System Status                                          |                    | Name           | Rx Packet  | Rx Byte  | Tx Packet | Tx Byte  |
| System Log                                             |                    | eth2           | 26992      | 3633422  | 21619     | 14706595 |
|                                                        |                    | lo             | 16         | 2387     | 16        | 2387     |
|                                                        |                    | ra0            | 5063       | 1357905  | 117       | 0        |
|                                                        |                    | wds0           | 0          | 0        | 0         | 0        |
|                                                        |                    | wds1           | 0          | 0        | 0         | 0        |
|                                                        |                    | wds2           | 0          | 0        | 0         | 0        |
|                                                        |                    | wds3           | 0          | 0        | 0         | 0        |
|                                                        |                    | eth2.1         | 684        | 90322    | 316       | 134369   |
|                                                        |                    | eth2.2         | 0          | 0        | 21        | 10404    |
|                                                        |                    | br0            | 677        | 86932    | 316       | 133105   |

| Туре         | Description        |  |  |
|--------------|--------------------|--|--|
| Memory Total | System Memory Size |  |  |
| Memory left  | System Free Memory |  |  |
| Rx Packet    | Rx Packets counts  |  |  |
| Rx Byte      | Rx Bytes Counts    |  |  |
| Tx Packet    | Tx Packet Counts   |  |  |
| Tx Byte      | Tx Bytes Counts    |  |  |

#### © Copyright 2012 WIZnet Co., Ltd. All rights reserved.

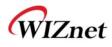

#### 2.7.6. System Status

System Status shows the status of the system, status of the system's network information, and the link status of LAN port.

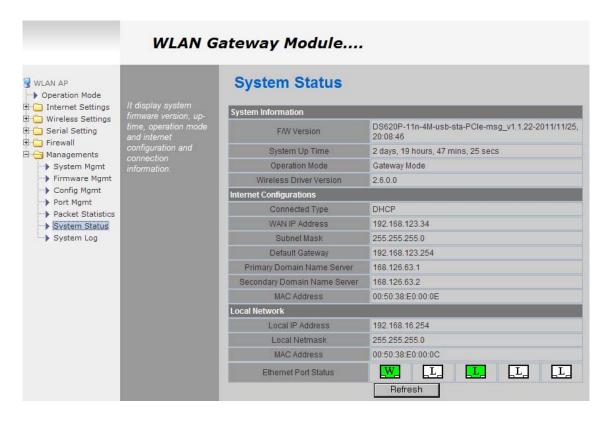

| Туре                   | Description                                    |  |  |
|------------------------|------------------------------------------------|--|--|
| F/W Version            | Shows the firmware version.                    |  |  |
| System Up Time         | Shows the system up time.                      |  |  |
| Operation Mode         | Shows the operation mode currently being used. |  |  |
| Internet Configuration | Shows the internet configuration information.  |  |  |
| Local Network          | Shows the local network information.           |  |  |

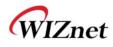

# 2.7.7. System Log

- ◆ The operation history of WizFi630 can be checked by using System Log.
- ◆ If the system log exceeds 24Kbyte, more recent log record is added.

|                                                                                                    | WLAN G                                 | ateway Module                                                                                                    |
|----------------------------------------------------------------------------------------------------|----------------------------------------|----------------------------------------------------------------------------------------------------|
| WLAN AP Operation Mode Operation Mode Serial Settings Operations Operations O | It displays system log<br>information. | System Log          Refresh       Clear         Nov 28 16:52:29       WLAN-AP syslog.info syslogd started: BusyBox v1.12.1         Nov 28 16:52:29       WLAN-AP user.notice kernel: klogd started: BusyBox v1.12.1 (2011-10-11 21:10:20 KST) |

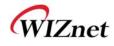

# 3. Hardware Information

### 3.1. WizFi630 Pin Map

| No | т        | Name       | Shared | Description                                  |
|----|----------|------------|--------|----------------------------------------------|
| 1  |          | GND        |        |                                              |
| 2  |          | 3.3V       |        |                                              |
| 3  |          | GND        |        |                                              |
| 4  |          | 3.3V       |        |                                              |
| 5  | I/O, IPD | CTS_N      | GPIO9  | UART1 CTS-N                                  |
| 6  | I/O, IPD | RTS_N      | GPIO7  | UART1 RTS-N                                  |
| 7  | I/O, IPD | RIN        | GPIO14 | UART1 RIN                                    |
| 8  | I/O, IPD | DTR_N      | GPIO11 | UART1 DTR-N                                  |
| 9  | I/O, IPD | RxD        | GPIO10 | UART1 RXD                                    |
| 10 | I/O, IPD | TxD        | GPIO8  | UART1 TXD                                    |
| 11 | I/O, IPD | DSR_N      | GPIO13 | UART1 DSR-N                                  |
| 12 | I/O, IPD | DCD_N      | GPIO12 | UART1 DCD-N                                  |
| 13 | 0        | WLAN_LED   |        | Wireless Init On/ Active Data:blinking       |
| 14 |          | NC         |        |                                              |
| 15 | I/O      | VBUS       |        | USB OTG VBUS pin;Connect VBUS pin of the USB |
| 16 |          | NC         |        |                                              |
| 17 | I/O      | PADP       |        | USB OTG data pin Data+                       |
| 18 | I/O, IPD | UART_RX    |        | UART2 RxD                                    |
| 19 | I/O      | PADM       |        | USB OTG data pin Data-                       |
| 20 | I/O, IPD | UART_TX    |        | UART2 TxD                                    |
| 21 | 0        | TXOP0      |        | 10/100 PHY Port #0 TXP                       |
| 22 | I        | RXIM0      |        | 10/100 PHY Port #0 RXN                       |
| 23 | 0        | TXOM0      |        | 10/100 PHY Port #0 TXN                       |
| 24 | I        | RXIP0      |        | 10/100 PHY Port #0 RXP                       |
| 25 | I        | RXIM1      |        | 10/100 PHY Port #1 RXN                       |
| 26 | 0        | TXOP1      |        | 10/100 PHY Port #1 TXP                       |
| 27 | I        | RXIP1      |        | 10/100 PHY Port #1 RXP                       |
| 28 | 0        | TXOM1      |        | 10/100 PHY Port #1 TXN                       |
| 29 | I        | RXIP2      |        | 10/100 PHY Port #2 RXP                       |
| 30 | 0        | TXOM2      |        | 10/100 PHY Port #2 TXN                       |
| 31 | I        | RXIM2      |        | 10/100 PHY Port #2 RXN                       |
| 32 | 0        | TXOP2      |        | 10/100 PHY Port #2 TXP                       |
| 33 | 0        | LINK_LED_0 |        | LAN port 0 Link LED                          |
| 34 | 0        | LINK_LED_2 |        | LAN port 2 Link LED                          |
| 35 | 0        | LINK_LED_1 |        | LAN port 1 Link LED                          |
| 36 | I/O, IPD | GPIO0      |        | WPS Button Push                              |
| 37 | I, IPU   | CPURST_N   |        |                                              |
| 38 | I/O, IPD | EJT_TDO    |        | Reset Button Push(GPIO17)                    |

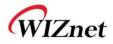

| 1  | 1        | 1         |        | 1                              |
|----|----------|-----------|--------|--------------------------------|
| 39 | I/O, IPD | EJT_TRSTN | GPIO21 | UART2 Tx/Rx LED                |
| 40 | I/O, IPD | EJT_TMS   |        | Serial Command Mode #1(GPIO19) |
| 41 | I/O, IPD | EJT_TDI   | GPIO18 | UART1 Tx/Rx LED                |
| 42 | I/O, IPD | EJT_TCK   |        | WPS LED(GPIO20)                |
| 43 |          | NC        |        |                                |
| 44 |          | NC        |        |                                |
| 45 |          | NC        |        |                                |
| 46 |          | NC        |        |                                |
| 47 | I/O, IPD | I2C_SCLK  |        | Serial Command Mode #2(GPIO2)  |
| 48 | I/O, IPD | I2C_SD    |        | RUN LED(GPIO1)                 |
| 49 |          | GND       |        |                                |
| 50 |          | 3.3V      |        |                                |
| 51 |          | GND       |        |                                |
| 52 |          | 3.3V      |        |                                |

Table 1. WizFi630 Pin Map

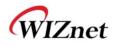

#### 3.2. Dimensions

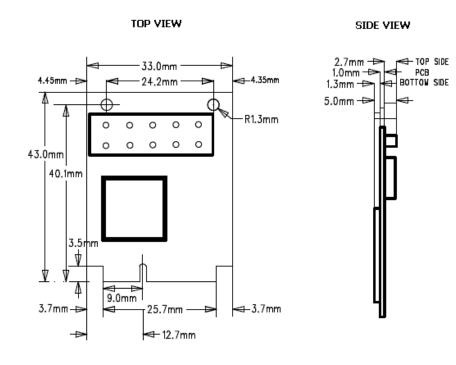

PCIe SOCKET

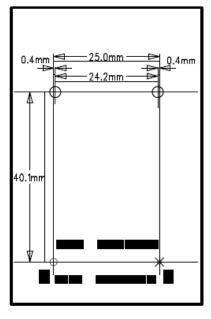

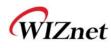

#### 4. Important Notice

WIZnet reserves the right to make corrections, modifications, enhancements, improvements and other changes to its products and services at any time, and to discontinue any product or service without notice. Customers should obtain the latest relevant information before placing orders, and should verify that such information is current and complete. All products are sold subject to WIZnet's terms and conditions of sale, supplied at the time of order acknowledgment. Information relating to device applications, and the like, is intended as suggestion only and may be superseded by updates. It is the customer's responsibility to ensure that their application meets their own specifications. WIZnet makes no representation and gives no warranty relating to advice, support or customer product design.

WIZnet assumes no responsibilities or liabilities for the use of any of its products, conveys no license or title under any patent, copyright or mask work rights to these products, and makes no representations or warranties that these products are free from patent, copyright or mask work infringement, unless otherwise specified.

WIZnet products are not intended for use in life support systems/appliances or any systems where product malfunction can reasonably be expected to result in personal injury, death, severe property damage or environmental damage. WIZnet customers using or selling WIZnet products for use in such applications do so at their own risk and agree to fully indemnify WIZnet for any damages resulting from such use.

All trademarks are the property of their respective owners.

#### **FCC Certification Requirements**

**Caution:** Any changes or modifications in construction of this device which are not expressly approved by the party responsible for compliance could void the user's authority to operate the equipment.

This device complies with part 15 of the FCC Rules. Operation is subject to the following two conditions: (1) This device may not cause harmful interference, and

(2) This device must accept any interference received, including interference that may cause undesired operation.

**NOTE:** The manufacturer is not responsible for any radio or TV interference caused by unauthorized modifications to this equipment. Such modifications could void the user's authority to operate the equipment.

**NOTE:** This equipment has been tested and found to comply with the limits for a Class B digital device, pursuant to part 15 of the FCC Rules. These limits are designed to provide reasonable protection against harmful interference in a residential installation. This equipment generates uses and can radiate radio frequency energy and, if not installed and used in accordance with the instructions may cause harmful interference to radio communications.

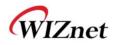

However, there is no guarantee that interference will not occur in a particular installation.

If this equipment does cause harmful interference to radio or television reception, which can be determined by turning the equipment off and on, the user is encouraged to try to correct the interference by one or more of the following measures:

- Reorient or relocate the receiving antenna.

- Increase the separation between the equipment and receiver.

-Connect the equipment into an outlet on a circuit different from that to which the receiver is connected.

-Consult the dealer or an experienced radio/TV technician for help.

**WARNING:** This equipment may generate or use radio frequency energy. Changes or modifications to this equipment may cause harmful interference unless the modifications are expressly approved in the instruction manual. The user could lose the authority to operate this equipment if an unauthorized change or modification is made.

This device complies with Part 15 of the FCC rules. Operation is subject to following two conditions: 1. this device may not cause harmful interference and 2. This device must accept any interference received including interference that may cause undesired Operation of this device.

The changes or modifications not expressly approved by the party responsible for Compliance could void the user's authority to operate the equipment.

To comply with the FCC RF exposure compliance requirements, this device and its antenna must not be co-located or operating to conjunction with any other antenna or transmitter, except if installed in compliance with FCC Multi Transmitter procedures.

To inherit the modular approval, the antennas for this transmitter must be installed to provide a separation distance of 20cm from all persons and must not be co-located or operating in Conjunction with any other antenna or transmitter.

**Note:** This equipment has been tested and found to comply with the limits for a Class B digital device, Pursuant to part 15 of the FCC Rules.

These limits are designed to provide reasonable Protection against harmful interference in a residential installation. This equipment generates Uses and can radiate radio frequency energy and, if not installed and used in accordance With the instructions, may cause harmful interference to radio communications.

However, there is no guarantee that interference, Will not occur in a particular installation.

If this equipment does cause harmful interference to radio or television reception, which can be determined by turning the equipment off and on, the user is encouraged to try to correct the interference by one or more of the following measures:

- Reorient or relocate the receiving antenna.

- Increase the separation between the equipment and receiver.

- Connect the equipment into an Outlet on a circuit different from that to which the receiver is connected.

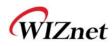

#### **To OEM Installer**

1. FCC ID on the final system must be labeled with "Contains FCC ID: XR2WIZ630WI" and "Contains transmitter Module FCC ID: XR2WIZ630WI "

2. In the user manual, final system integrator must ensure that there is no instruction provided in the user Manual to install or remove the transmitter module.

3. Transmitter module must be installed used in strict accordance with the Manufacturer's instructions as described in the user documentation that comes with the product. The user manual of the final host system must contain the following statements: This device complies with Part 15 of the FCC rules. Operation is subject to following

Two conditions: 1. this device may not cause harmful interference and 2. This device Must accept any interference received including interference that may cause undesired operation of this device.

The changes or modifications not expressly approved by the party responsible for

Compliance could void the user's authority to operate the equipment.

To comply with the FCC RF exposure compliance requirements, this device and its antenna must not be co-located or operating to conjunction with any other antenna or transmitter, except if installed In compliance with FCC Multi Transmitter procedures.

To inherit the modular approval, the antennas for this transmitter must be installed to provide a Separation distance of at least 20cm from all persons and must not be co-located or operating in Conjunction with any other antenna or transmitter.

#### Note:

The buyer of the module who will incorporate this module into his host must submit the final product to the Manufacturer of the module and the MANUFACTURER OF THE MODULE WILL VERIFY that the product is incorporated in host equipment in a way that is represented by the testing as shown in the test report.

#### Note:

The module is used AP, Gateway, Household. (except PC.)

#### FCC RF Radiation Exposure Statement

This equipment complies with FCC RF radiation exposure limits set forth for an uncontrolled environment. This device and its antenna must not be co-located or operating in conjunction with any other antenna or transmitter.

"To comply with FCC RF exposure compliance requirements, this grant is applicable to only Mobile Configurations. The antennas used for this transmitter must be installed to provide a separation distance of at least 20 cm from all persons and must not be co-located or operating in conjunction with any other antenna or transmitter."

#### Manual Information to the End User

The OEM integrator has to be aware not to provide information to the end user regarding how to install or remove this RF module in the user's manual of the end product which integrates this module. The end user manual shall include all required regulatory information/warning as show in this manual.

# **X-ON Electronics**

Largest Supplier of Electrical and Electronic Components

Click to view similar products for WiFi Development Tools (802.11) category:

Click to view products by Wiznet manufacturer:

Other Similar products are found below :

BCM943362WCD4\_EVB YSAEWIFI-1 CYW94343WWCD1\_EVB AMW136-E03 SKY65981-11EK1 QPF7200PCBA-410 AMW037-E01 ISM43903-R48-EVB-E QPF4206BEVB01 QPF4288EVB-01 QPF7219EVB-01 SLEXP8023A SKY85734-11EK1 RE-WFKIT-9260NVP ESP-WROVER-KIT-VE ESP32-S2-DevKitM-1 8812C1200A0E QPF4216EVB-01 ESP32-S2-DevKitM-1U QPF4588AEVB01 QPF4288AEVB01 ARG-STRTKT SKY85735-11EK1 2471 WRL-13711 2999 3010 450-0173 3031 3032 3046 3060 3061 AT88CKECC-AWS-XSTK MIKROE-2542 ABX00004 ABX00011 BOOSTXL-CC3120MOD WBSBHVGXG Imp005-Breakout LAUNCHCC3220MODASF 3213 Imp004m-Breakout ESP-LAUNCHER 3269 QPF4538PCK-01 ESP8266-EVB-BAT SKY85402-11EK1 SKY85325-11EK1 SKY85314-11EK1